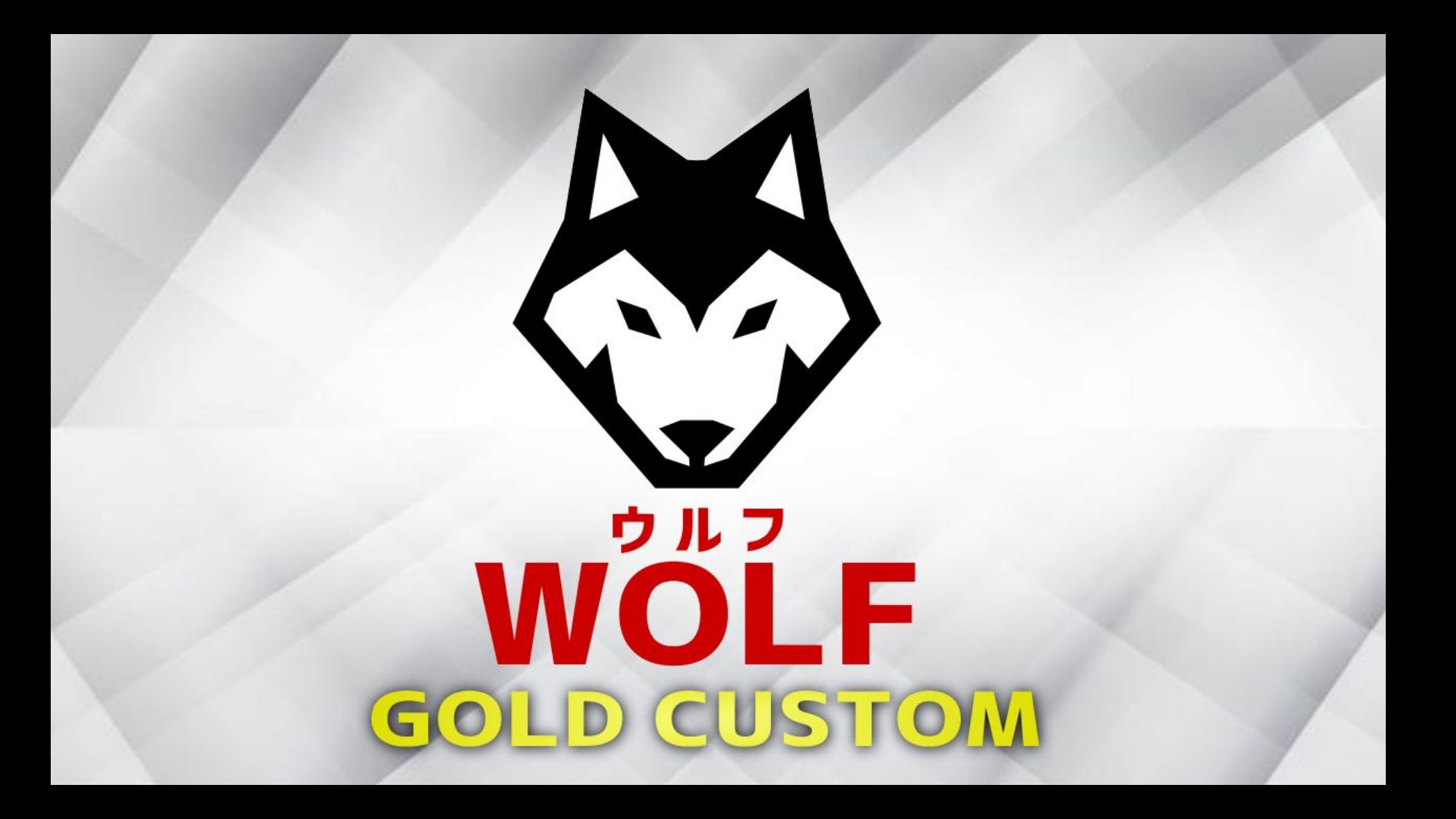

# 導入までの流れ

- 1. 専用の口座を開設する
- 2. 口座を有効にする
- 3. VPS(エイブルネット)を契約する
- 4. EAの取得申請をする
- 5. MT4のセットアップ·システムの設置をする
- 6. システムの設定·稼働について
- 7. スマホアプリについて

システムを稼働させるには、XM証券の口座が必要になります。

### 【※重要※】

既にXM証券の口座をお持ちの方でも、 既存の口座は使用できませんので、 追加で作成して頂く必要があります。

新規口座、または追加口座を開設して頂かないと、 このシステムは稼働出来ません。

口座開設は、必ず案内されている口座開設リンクから作成してください。

**顧客管理を行っておりますので、別のリンクから開設するとシステムは稼働出来ません。** 

ブラウザが起動し、XM口座開設のページが表示されます。

各項目を入力します。(※各項目の説明は次ページ参照)

# ※既にXM口座をお持ちの方へ

### リンクを開いたらページ右側の「追加口座を開設する」をクリックし、お手続きをしてください。

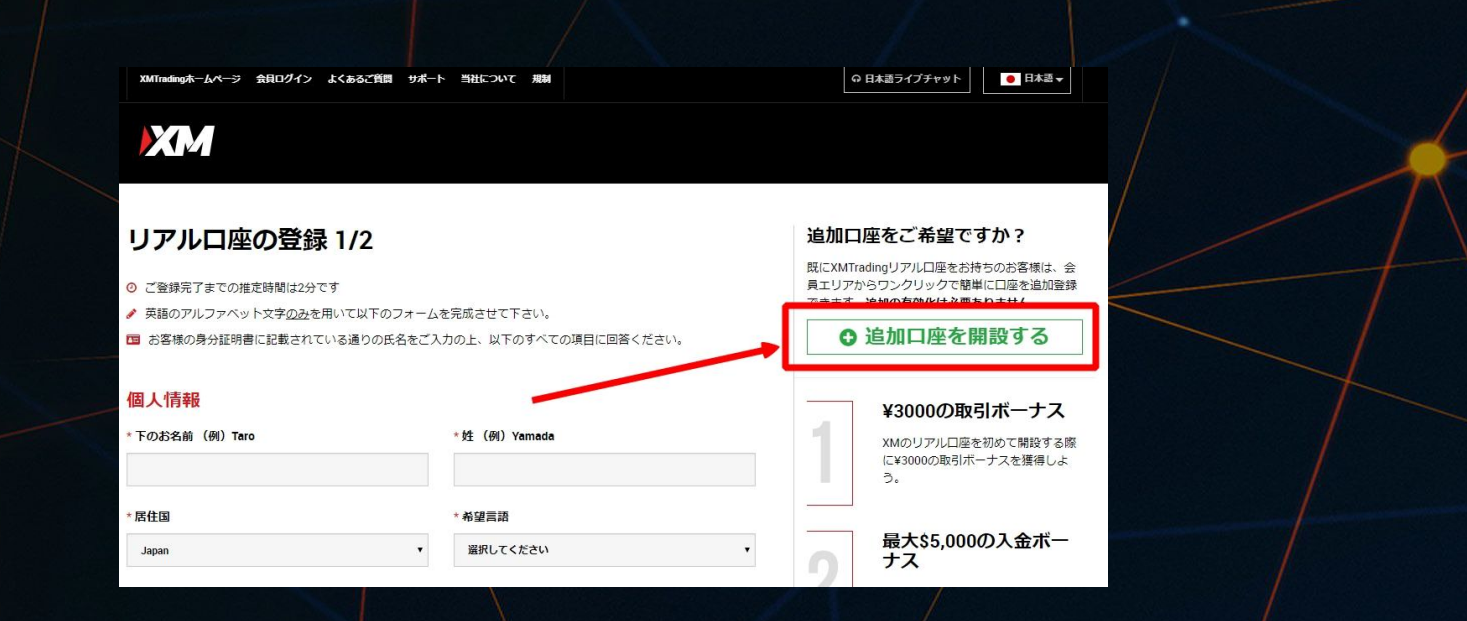

### 各項目を入力してください。

#### 個人情報 \* 下のお名前 (例) Taro ミドルネーム (該当する場合) \*居住国 \*姓 (例) Yamada  $\checkmark$ Japan \*コード \* 希望言語 \* 電話 選択してください  $+81$  $\checkmark$ v

#### \*Eメール<sup>0</sup>

取引プラットフォームタイプ: MT4(※MT5では稼働出来ません)

ロ座タイプ:スタンダード、またはマイクロ

取引口座詳細 \*取引プラットフォームタイプ

MT4 (FXならびに株価指数、金属、エネルギーのCFD商品)

\*口座タイプ

スタンダード (1 lot=100,000)

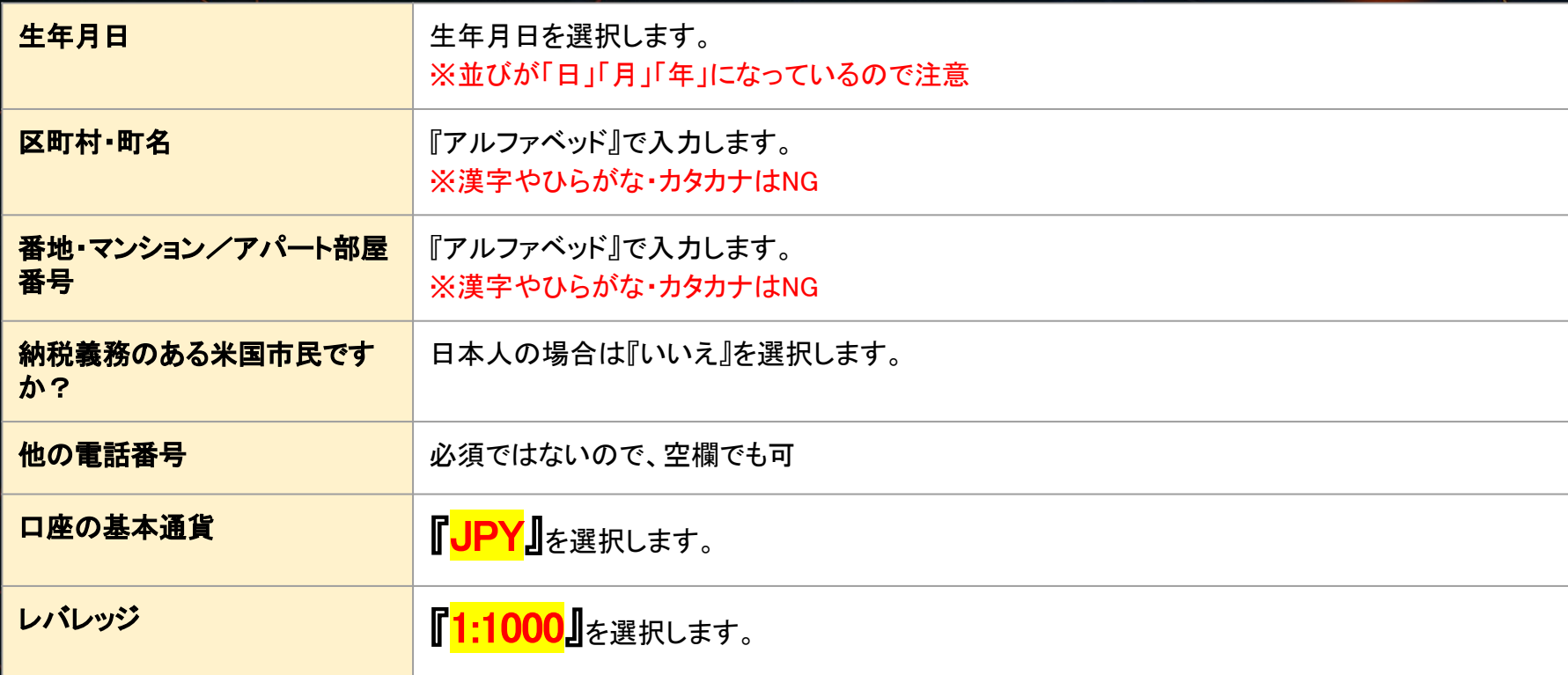

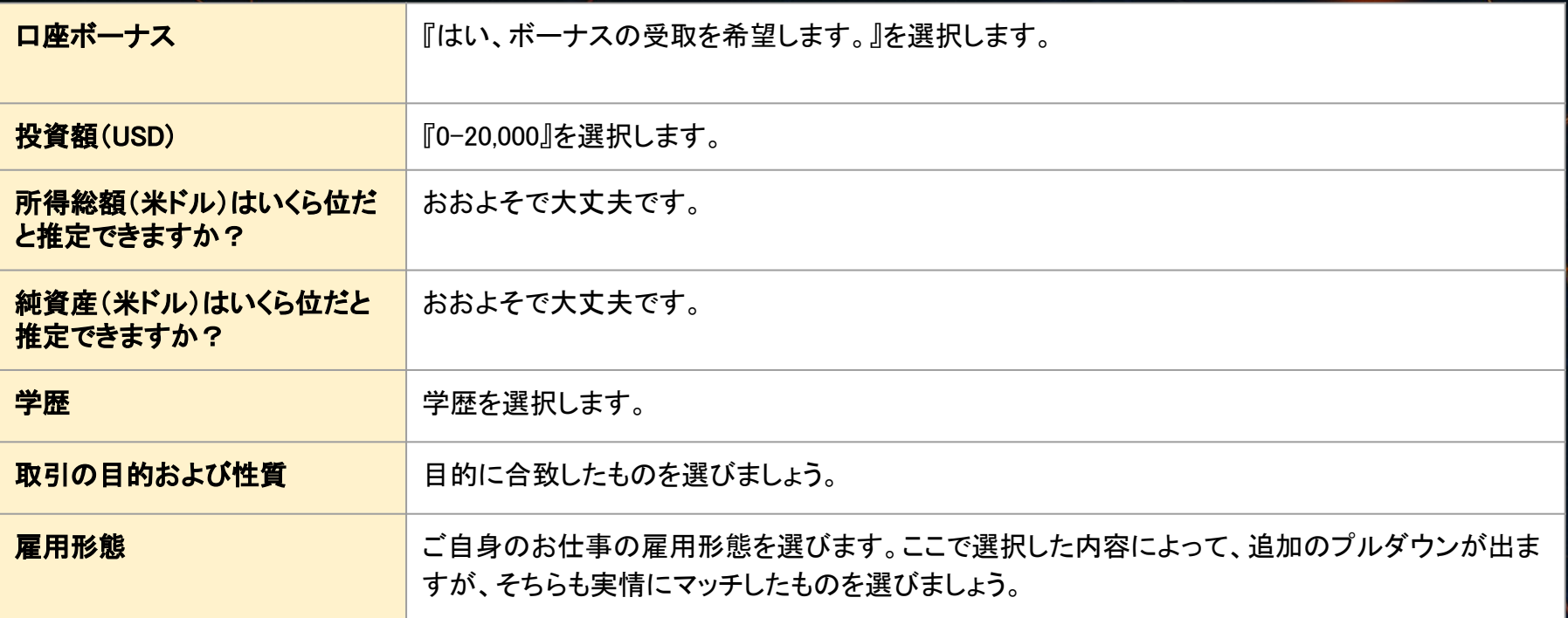

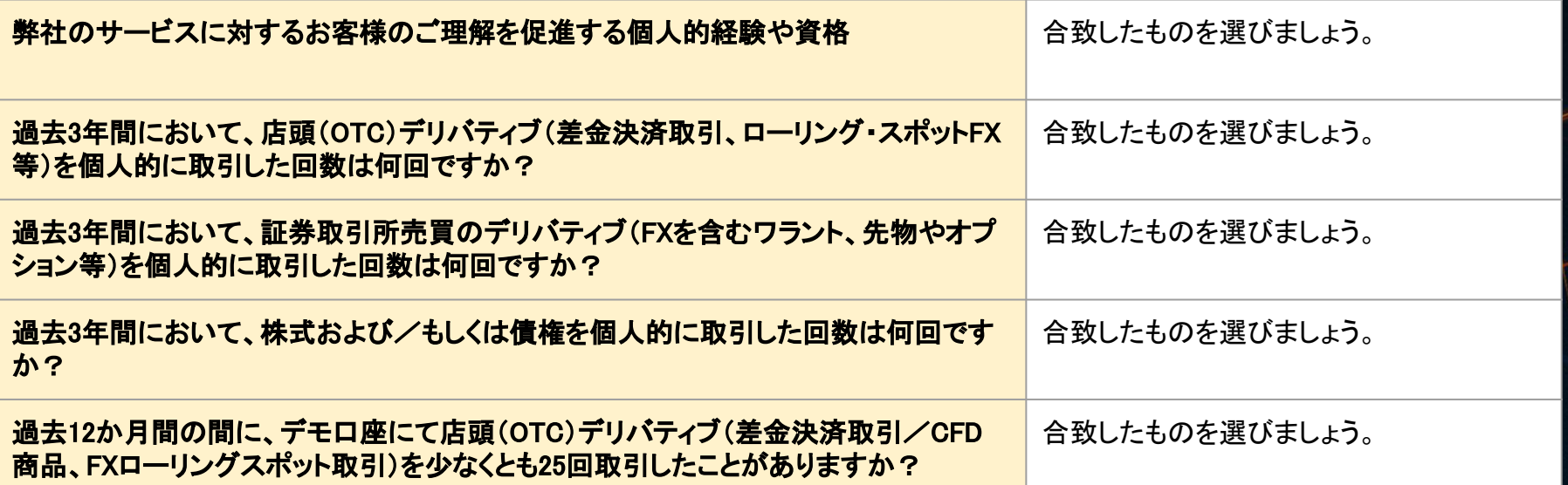

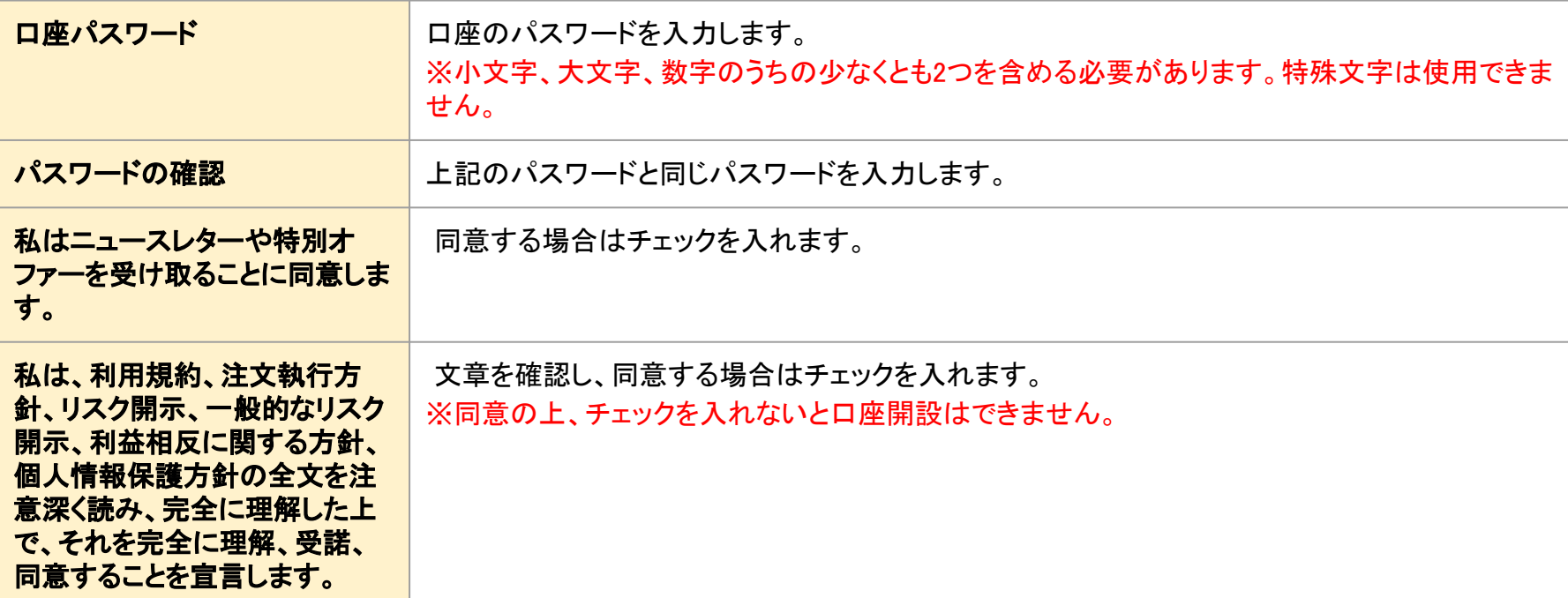

全て入力したら、「リアル口座開設」をクリックします。

### 確認

- 私はニュースレターや特別オファーを受け取ることに同意します。  $\checkmark$
- 私は、利用規約、注文執行方針、リスク開示、一般的なリスク開示、利益相反に関する方針、個人情報保護方針の  $\blacktriangledown$ 全文を注意深く読み、完全に理解した上で、それを完全に理解、受諾、同意することを宣言します。

### リアルロ座開設

### 下記画面が表示されると、口座開設は完了です。

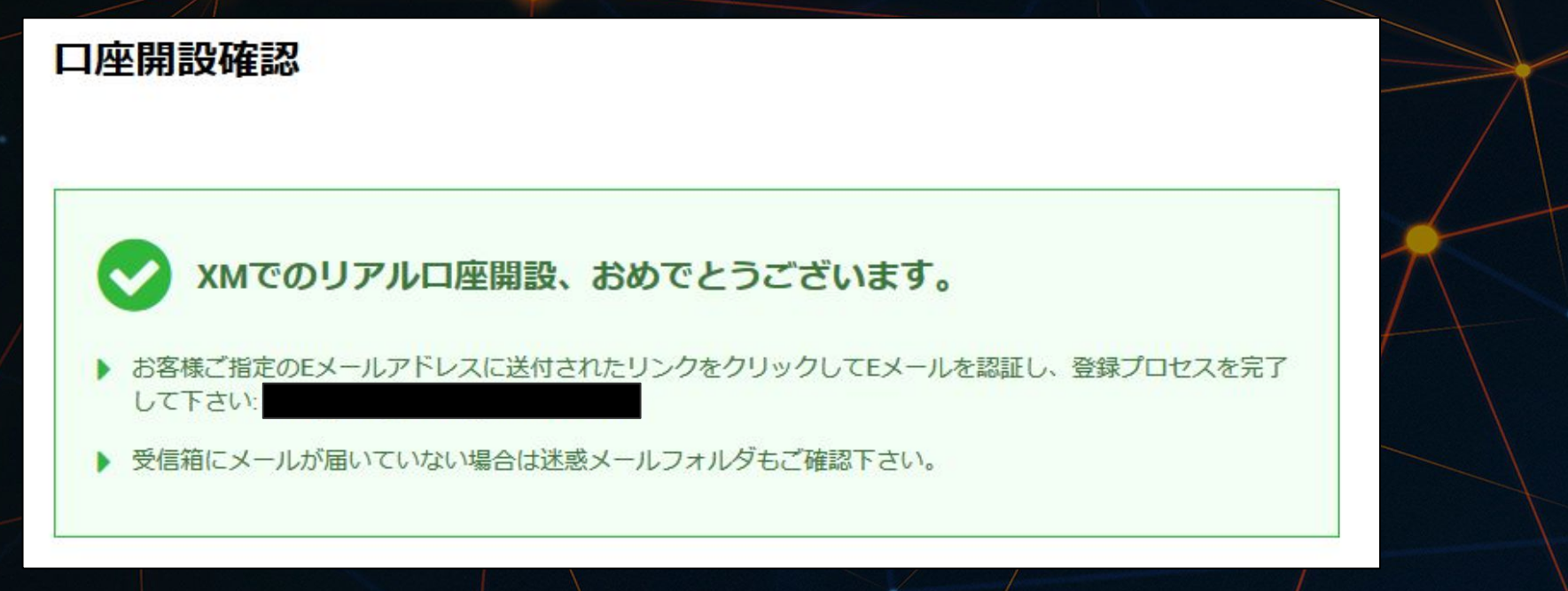

XM証券からメールが届きます。「XMTradingへようこそ」という件名で届いているか 確認してください。 メールを開き、「Eメールアドレスをご確認下さい。」をクリックします。

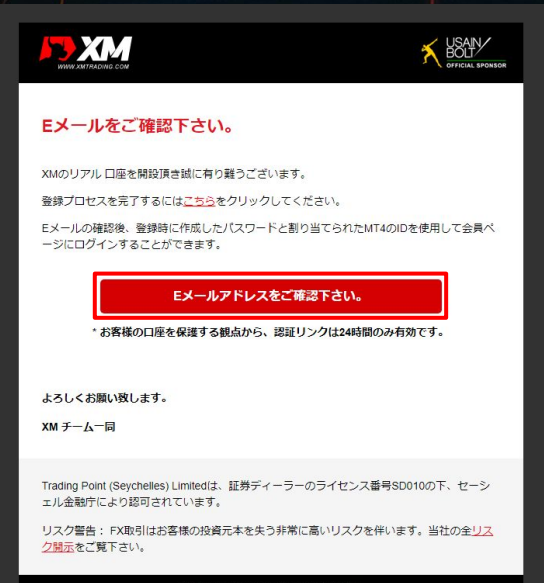

F20, 1st Floor, Eden Plaza, Eden Island, Seychelles

### ブラウザで下記画面が表示されることを確認します。

#### XMのリアルロ座開設、おめでとうございます。

▶ お客様のMT4のID: ご登録時に作成したパスワードを利用して会 具ページにログインすることが可能になりました。

▶ ログイン情報は大切に保管してください。パスワードは会員ページからいつ でも変更することが可能です。

#### 会員ページへのアクセス

会員ページへのログインは、MT4/MT5の口座番号とバスワードをご利用ください。

#### **MT4/MT5 ID**

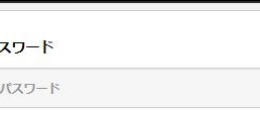

パスワードをお忘れですか?

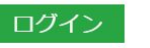

#### 再度、XM証券からメールが届きますので確認してください。 メールを開き、MT4のIDとサーバー名が記載されていることを確認してください。

#### **BXM** SOLTY XM へようこそ XMをお選び頂き誠にありがとうございます。 お客様のMT4のID: ■ ご希望のXMのMT4プラットフォームからサーバー XMTrading-Real 12にログインしてください。 ご登録時に作成したバスワードを利用して会員ページにログインすることが可能になりまし  $\mathcal{L}$ 会員ページへログインしよう 会員エリアでは、口座情報の問覧、資金管理や取引履歴のダウンロードなど様々な ことができます。 会員ページへログインしよう -> こちらをクリック

#### 会員ページへログインしよう

#### XM MT4 プラットフォームをダウンロードしよう

PCとMAC双方に対応し、様々な携帯端末でもご利用いただけるXM MT4にて様々な 金融商品のお取引を開始いただけます。

全プラットフォームを閲覧するには -> こちらをクリック

#### XM証券の会員ページにログインします。 メールの「会員ページへログインしよう」をクリックします。

SAIN

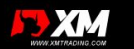

#### XM へようこそ

XMをお選び頂き誠にありがとうございます。

お客様のMT4のID: | ご希望のXMのMT4プラットフォームからサーバー XMTrading-Real 12にログインしてください。

ご登録時に作成したパスワードを利用して会員ページにログインすることが可能になりまし た。

#### 会員ページへログインしよう

会員エリアでは、口座情報の閲覧、資金管理や取引履歴のダウンロードなど様々な ことができます。

会員ページへログインしよう > こちらをクリック

#### 会員ページへログインしよう

#### XM MT4 プラットフォームをダウンロードしよう

PCとMAC双方に対応し、様々な携帯端末でもご利用いただけるXM MT4にて様々な 金融商品のお取引を開始いただけます。

全プラットフォームを閲覧するには → こちらをクリック

IDはメールに記載されている「MT4のID」を、パスワードは口座開設時に設定した パスワードを入力してください。

### 会員ページへのアクセス

会員ページへのログインは、MT4/MT5の口座番号とパスワードをご利用ください。

#### **MT4/MT5 ID**

ログイン

パスワード

パスワード

パスワードをお忘れですか?

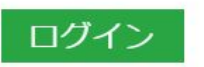

### ログインすると、下記画面が表示されるので、 「今すぐ口座を有効化する」をクリックします。

#### 取引ボーナス - ¥3000を獲得しよう

を提出後にお口座が有効化され次第、¥3000取引ボーナスを獲得いただけます。

#### 今すぐ口座を有効化する

#### ようこそ,

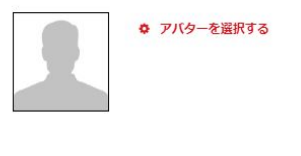

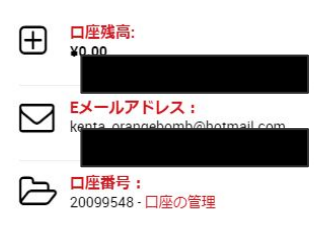

### 本人確認書類をアップロードする必要がありますので、 画面の指示に従って本人確認書類をアップロードしてください。

#### ご本人様確認書類

アップロードされている書類はありません

▶ お客様によりアップロードされた書類はありません

▶ 以下のフォームを利用して書類をアップロードしてください

XMは、口座開設申込に必要な提出書類を保管することが法律上、義務付けられています。書類提出および認証が完了す るまでは、取引へのアクセスまたは出金を行うことはできません。

#### 以下の書類をスキャンしてアップロードしてください:

▶ アップロードした書類全体が鮮明であることをご確認ください。

▶ お受付できるフォーマットは GIF、 JPG、 PNG、 PDFです

▶ アップロードは最大 4MBまでです

アップロードが完了すると、数日で有効化が完了して、 口座に資金を入金できるようになります。

# エイブルネットVPSを契約します

当システム䛿、パソコンにインストールされた MT4というソフトで稼働し、 自動で売買を行うシステムです。

その為、24時間稼働し続ける必要があり、その間パソコンもつけっぱなしにしておく必要があります。 一般家庭向けのパソコンは、つけっぱなしを想定していない為、ふとした時に電源が落ちたり PCの処理を止め てしまう可能性があります。

そうなると、自動売買システムが正常に動作しなくなり、思わぬ損失を被ることがあり得えます。 そこで、FX䛾自動売買をされている人たちが良く利用している䛾が **VPS**です。

インターネット上䛾頑丈な場所に、もう一台自分䛾パソコンを持てるイメージです。

24時間365日安定した自動売買が出来る環境に特化 したものなので、故障や突然電源が消えたりする心配も ありません。さらに、iPhoneなどのスマートフォンやタブレット端末からでも接続できますので、外出先やパソコ ン環境がない状況下におきましても、遠隔操作し対処することが可能です。

# エイブルネットVPSを契約します

### 1. お手続きの流れ

エイブルネットVPSを利用するには、エイブルネット VPSのサービスに申し込みをする必要があります。

また、月額1,981円(1ヶ月払いの場合)ほど掛かります。 安定したPC環境でシステムを運用させたいという方䛿是非こちらで運用することをオススメします。 当EAユーザー䛾ほとんど䛾方が VPS上で運用しています。 ※月2000円程度であればEAですぐに回収出来るので VPS稼働をおススメします。

①下記URLをクリックし、申し込みページを開きます。

## ▶ [https://www.ablenet.jp/vps/](http://wolfea.work/ABELnet)

②下記ページが開きますので、「VPS」のくわしく見るをクリックします。

# OS入れ替え自由な低価格 VPS

### 格安·高機能·高速SSD対応! 安心と実績のABLENET®が提供するVPSサービス

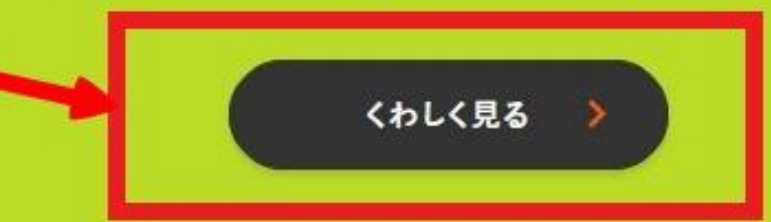

3サービスプラン 「Win1 SSD 60GBプラン」を選択します。 お支払い方法は「クレジットカード試用期間なし」を選択します。

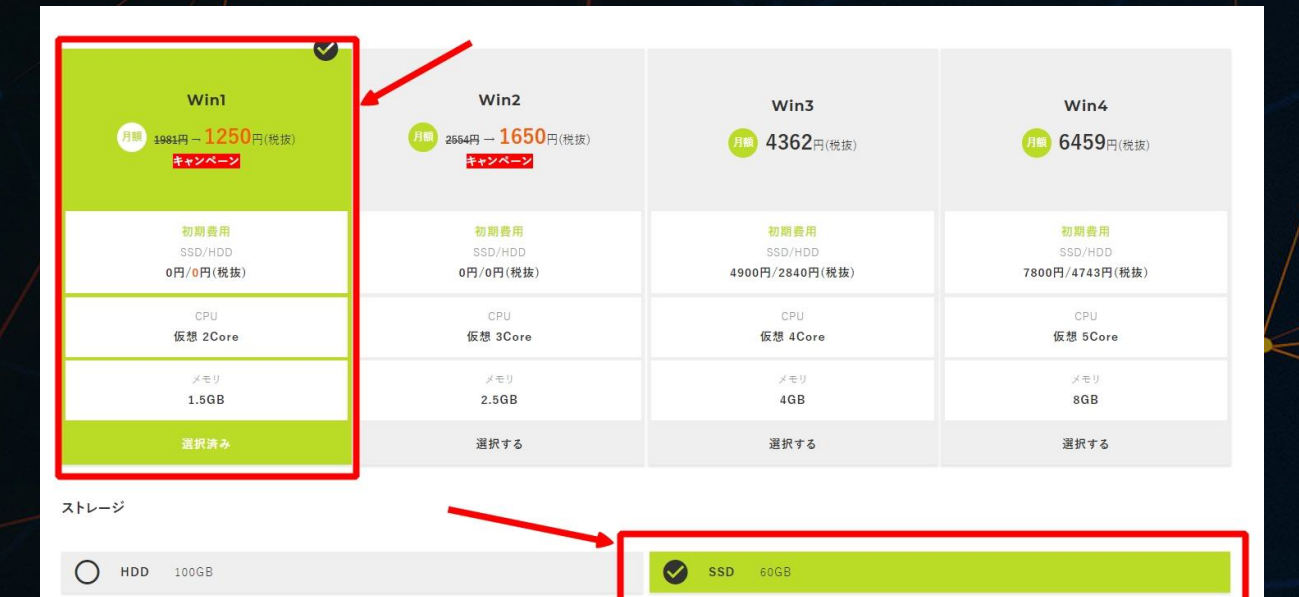

24

### ④下にスクロールし、利用規約に同意するにチェックを入れ、 「規約に同意し、契約期間、オプションの選択画面へ進む]をクリックします。

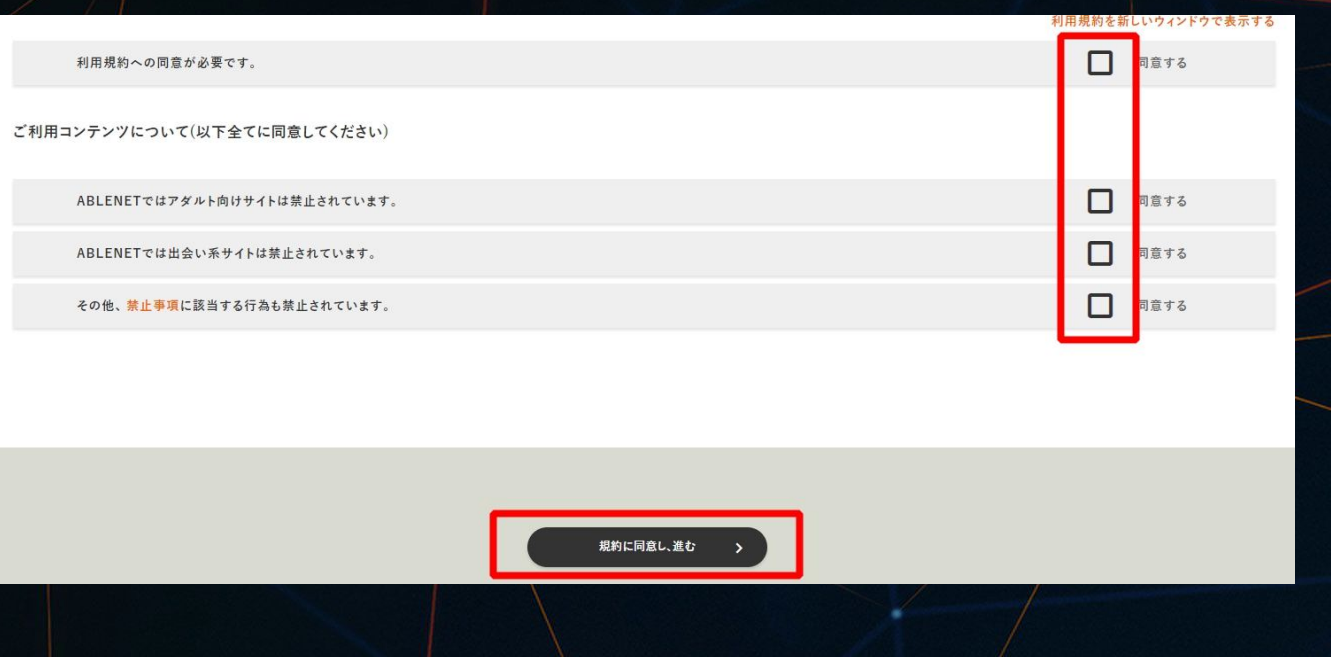

## VPSサービスを契約します

### ⑤契約期間䛿ご自身に合った期間をお選䜃ください。 選択後、<mark>見積り画面へ進む]</mark>をクリックします。

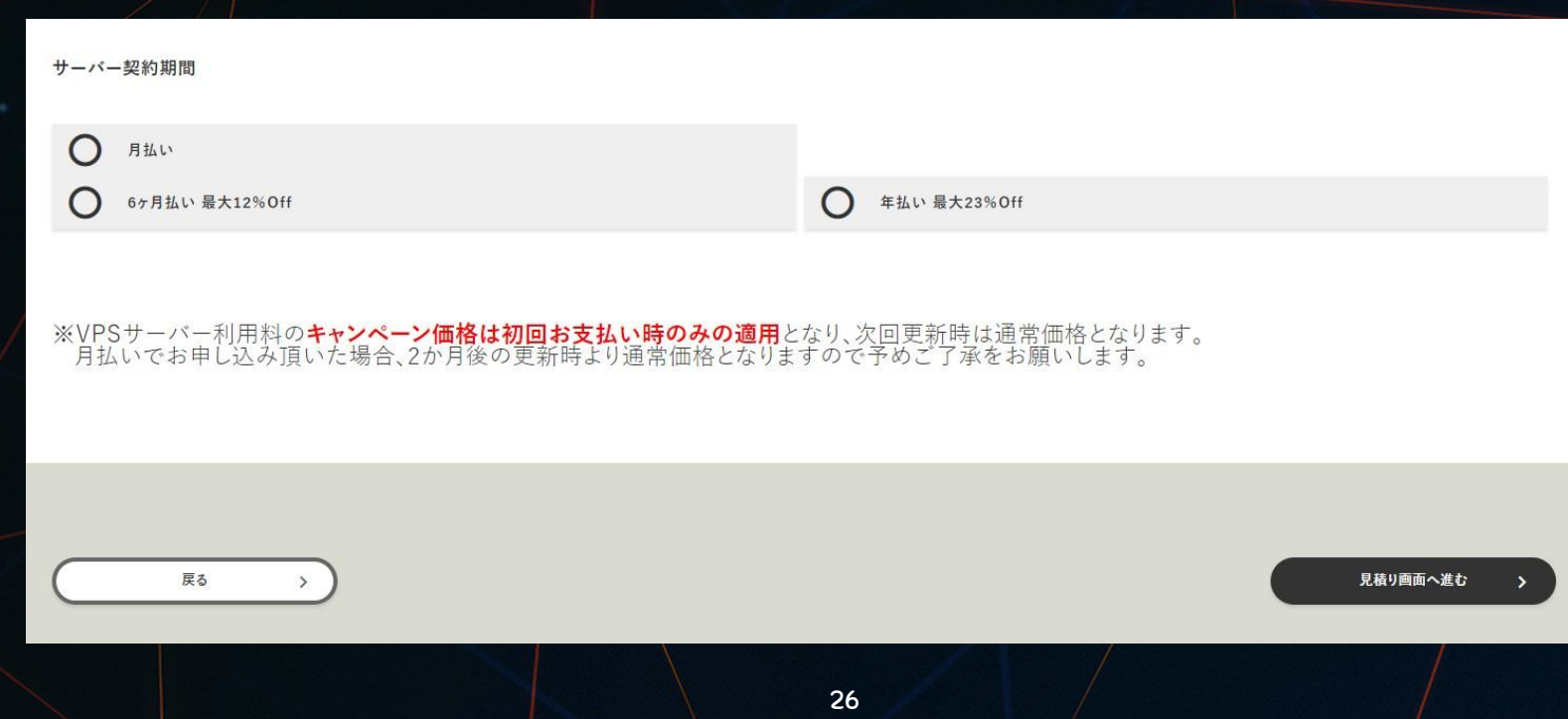

⑥下にスクロールし、「WindowsServer利用規約」に同意チェックをし、"WindowsServer初期OS"を選択し、 [申込者情報の入力へ進む]をクリックします。

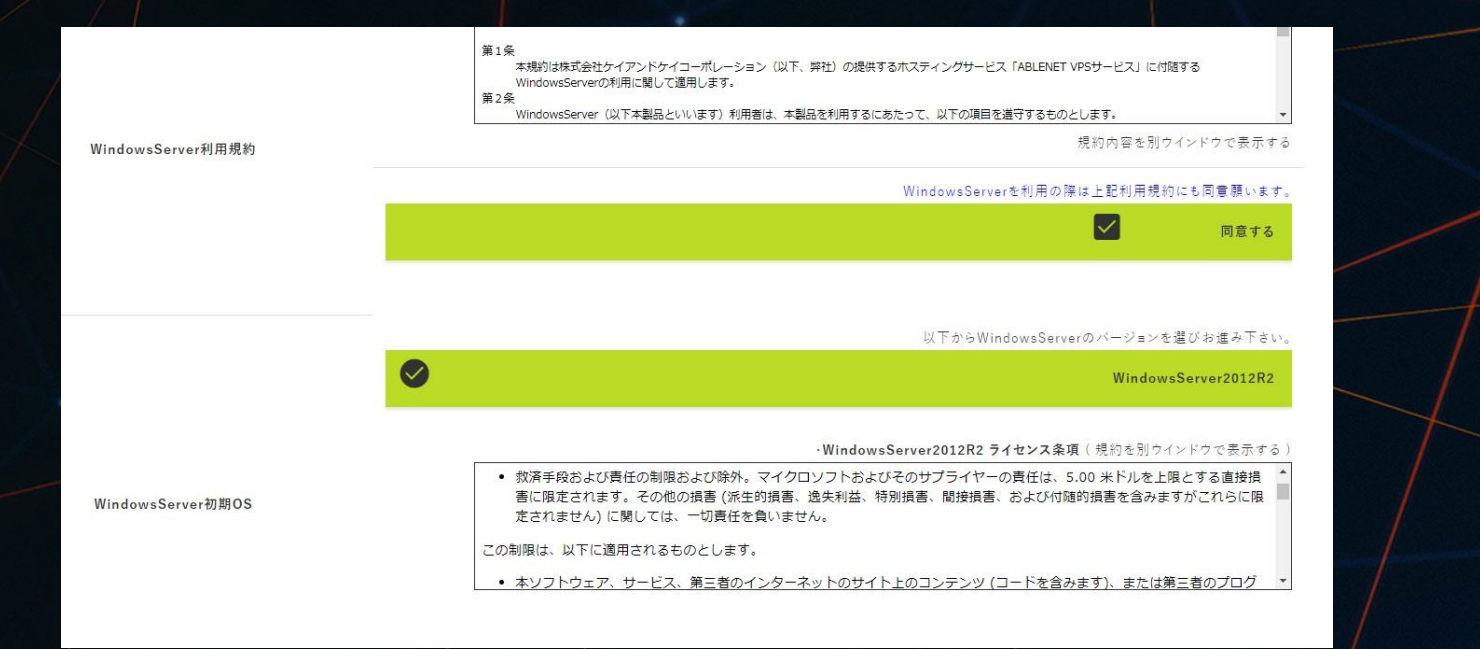

### ⑦下記画面が表示されますので、各項目を入力し、[注文内容の確認へ進む]をクリックします。

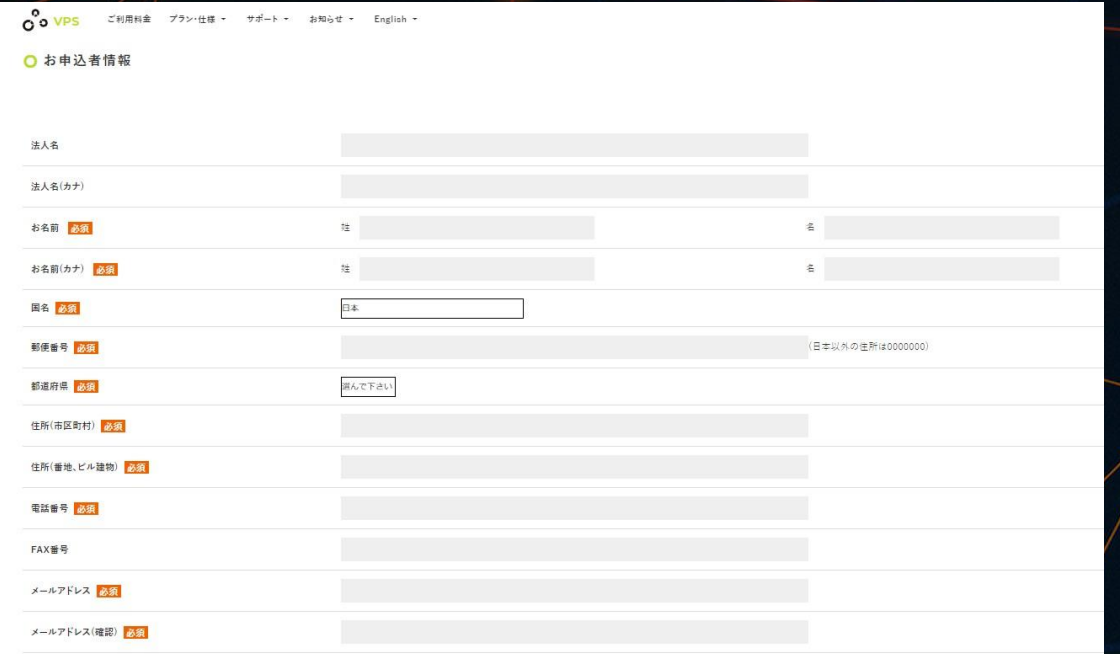

8申し込み内容の確認を行い、問題なければ下のクレジットカード情報入力欄に、 クレジットカード情報を入力し、[注文を確定する]をクリックします。

⑨これで申し込み䛿完了です。

ABLENE㼀からメールが届きます䛾で、確認してください。

10VPSの申し込みと設定が完了すると、ABLENETから「設定完了通知」のメールが届きますので、内容をよ く確認し、㼂P㻿に接続する情報を確認します。

システム䛾設置依頼する際にも必要な情報になります。

リモートデスクトップのソフトを起動して、エイブルのメールに記載されている接続情報を入力し、接続してく ださい。

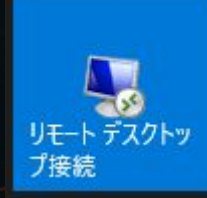

### リモートデスクトップのソフトを起動して、接続情報を入力し接続します

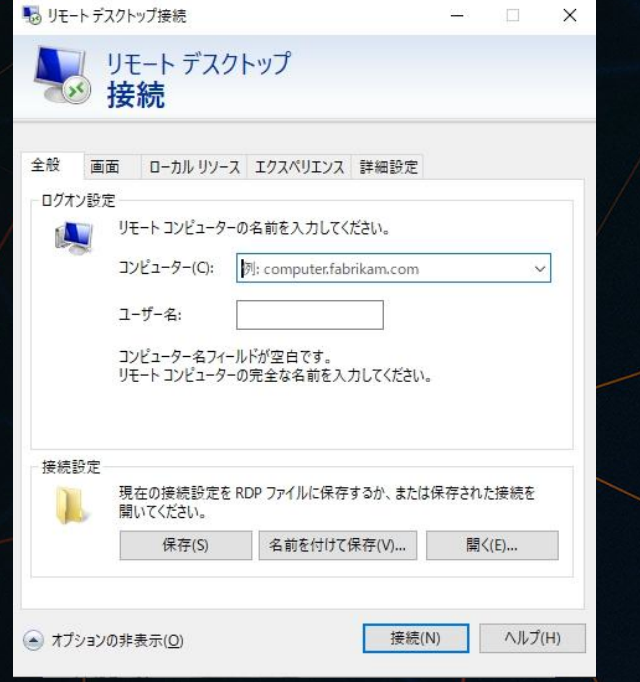

【WindowsServer設定情報】 WindowsServerにログインする際やリモート接続する際に必要な情報です。 コンピュータ **NEW YORK ON THE STATE** ユーザー名 Administrator 初期パスワード 初期OS WindowsServer2012R2

# ※ここからはVPS上での操作となります。

# PCでデスクトップクラウドに接続し、 ※VPS上で 次ページの操作を行ってください。

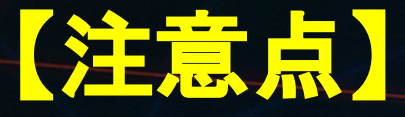

エイブルネットを使用する際に一つ注意点があります。

※Windows Updateの自動更新を停止しておく必要があります。

これをしておかないと、勝手にアップデートを始めてVPSを再起動してしまいます。 㼂P㻿を再起動してしまうとEAも停止してしまい、思わぬ損失が出てしまう可能性があります。

必ずエイブルネットのVPSに接続したら、下記設定を行ってください。

Windowsのスタートをクリック ⇒ コントロールパネルを開きます。

### 次に「システムとセキュリティ」をクリックします。

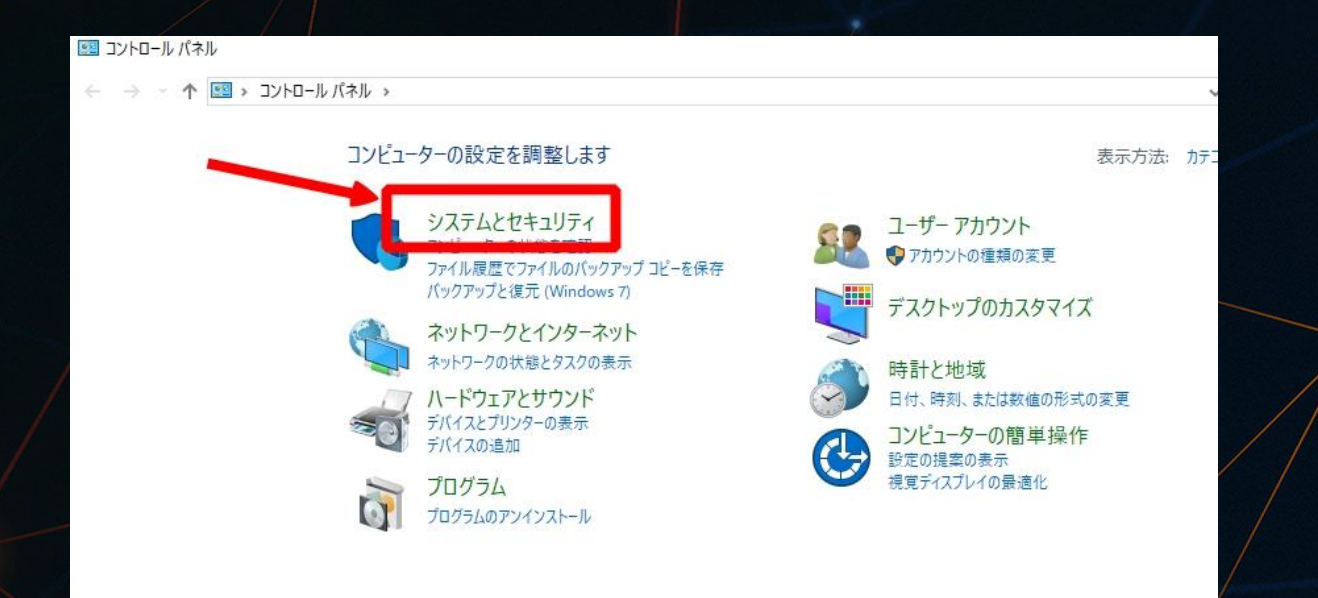

35

### 「自動更新の有効化または無効化」をクリックします。

 $\odot$ 

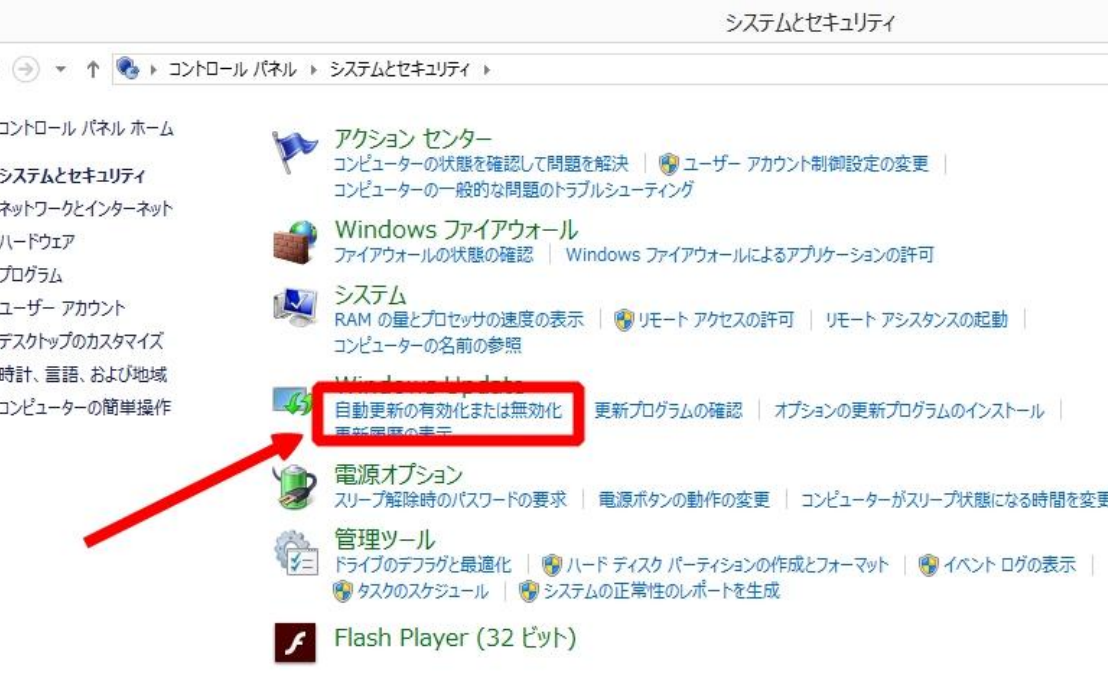
#### 㼂P㻿に接続します

#### 「更新プログラムを確認しない」をクリックして「OK」をクリックします。

#### Windows Update の設定を選択します

PC をインターネットに接続している場合は、この設定によって、重要な更新プログラムを Windows で自動的に確認したり、イ ンストールしたりすることができます。新しい更新プログラムが利用可能になったときは、PC をシャットダウンするときに、その更新 プログラムをインストールすることもできます。

#### 重要な更新プログラム(I) 更新プログラムを確認しない (推奨されません) 更新プログラムを自動的にインストールする (推奨) 更新プログラムをダウンロードするが、インストールを行うかどうかは選択する せん。 ┣ールを行うかどうかは選択する **ESSAISE TRANSPORTER PROTECTIVES** 推奨さ プログラムと同様に通知する(R)

#### Microsoft Update

□ Windows の更新時に他の Microsoft 製品の更新プログラムを入手する(G)

注意: 他の更新プログラムを確認するときに、最初に Windows Update 自体が自動的に更新されることがあります。オンラ インのプライバシーに関する声明をお読みください。

#### VPSに接続します

#### この設定をしておけば、VPSが勝手にアップデートを更新したり、 再起動などをすること䛿ありません。

※この設定は必ず最初に行ってください。

次にInternet Explorerを起動します。

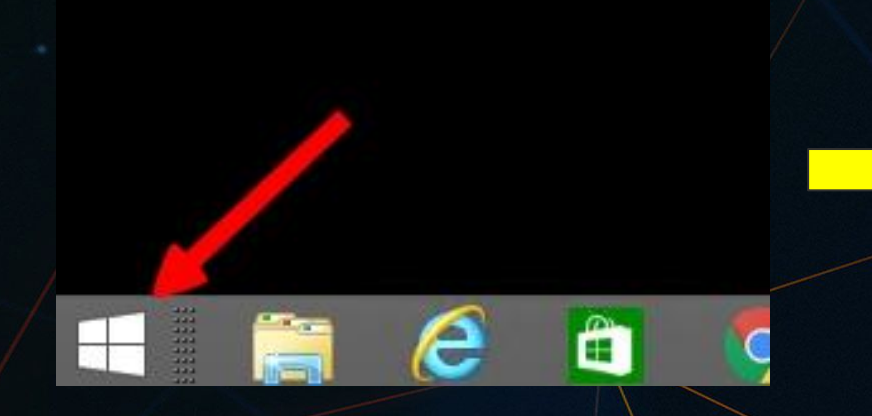

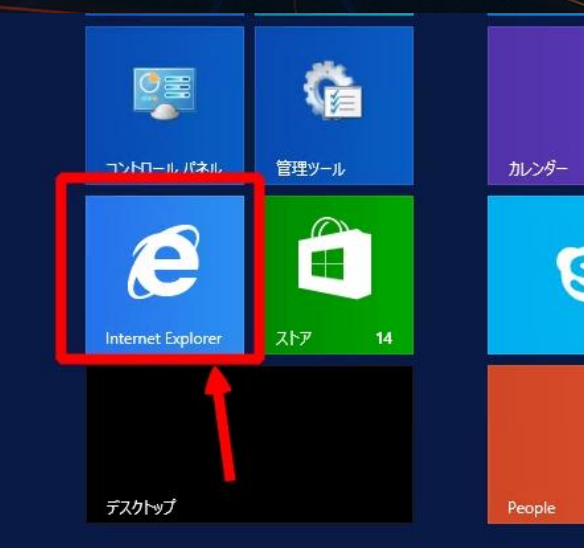

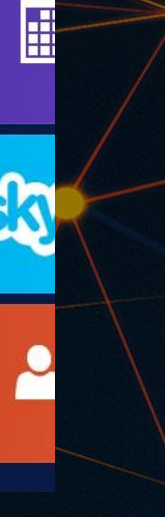

#### IEのセキュリティ設定を変更します。

res://iesetup.dll/HardAdmin.htm

**● Internet Explorer セキュリ...** ×

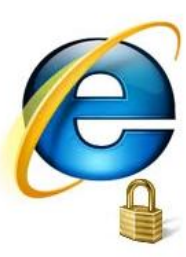

#### Internet Explorer セキュリティ強化の構成が有効になっています

Internet Explorer ヤキュリティ強化の構成が、現在サーバー トで有効になっています。この構成では、ユーザーがインターネットやイントラネットの Web サイトを問覧 方法を定義するヤキュリティを設定します。この構成はまた、ヤキュリティ上の危険を引き起こす可能性がある Web サイトにサーバーがさらされる可能性を減らします。 成に関するセキュリティ設定の完全な一覧については、「Internet Explorer セキュリティ強化の構成の効果」を参照してください。

この強化されたセキュリティのレベルを使用すると、Web サイトが Internet Explorer で正しく表示されなかったり、UNC (Universal Naming Convention 共有の ファイルなどのネットワーク リソースへのアクセスが制限されたりします。Internet Explorer の無効になっている機能が必要な Web サイトを閲覧する場合は、 eb サイト をローカルのイントラネット ゾーンまたは信頼済みサイト ゾーンに追加すると問題できます。詳細については、「Internet Explorer ヤキュリティ強化の構成を 押する を参 昭してください。

IEのブラウザを開いた時にこのような画面になったら、IEのセキュリティ設定を変更する必要があります。画面右 上の「<mark>設定</mark>」を開き 「インターネットオプション」 を開きます。

次に「セキュリティ」タブを開き 「インターネット」を選択し、 「レベルのカスタマイズ」をクリックします。

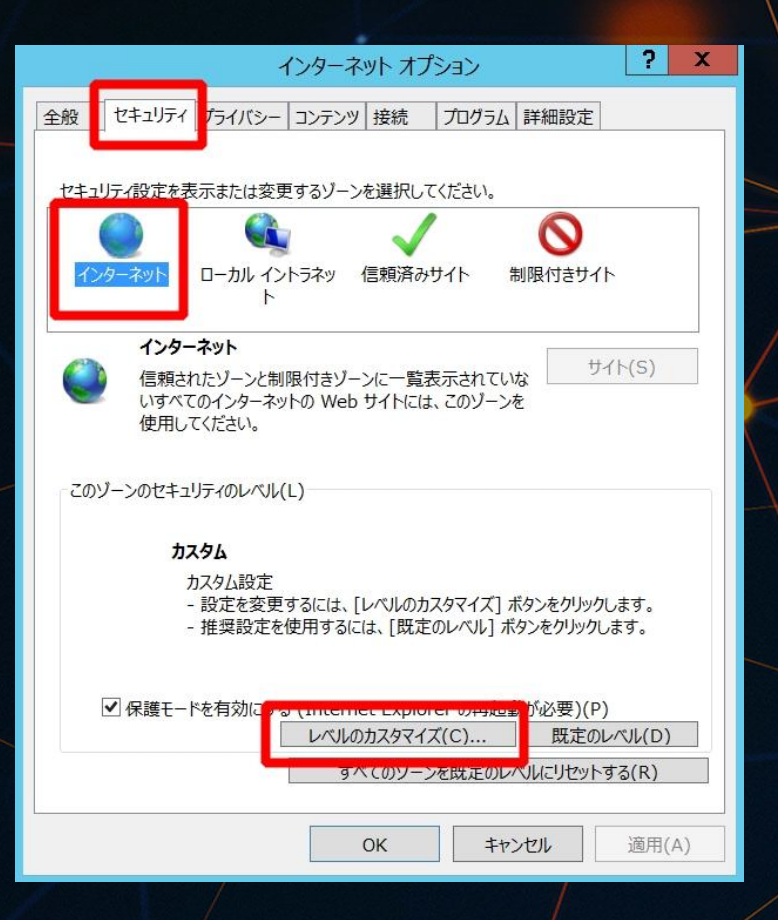

下にスクロールをし、

「ダウンロード」の項目の ファイルのダウンロードを「有効にする」 にチェックを入れてOKをクリックします。

これでファイルをダウンロード出来るようになります

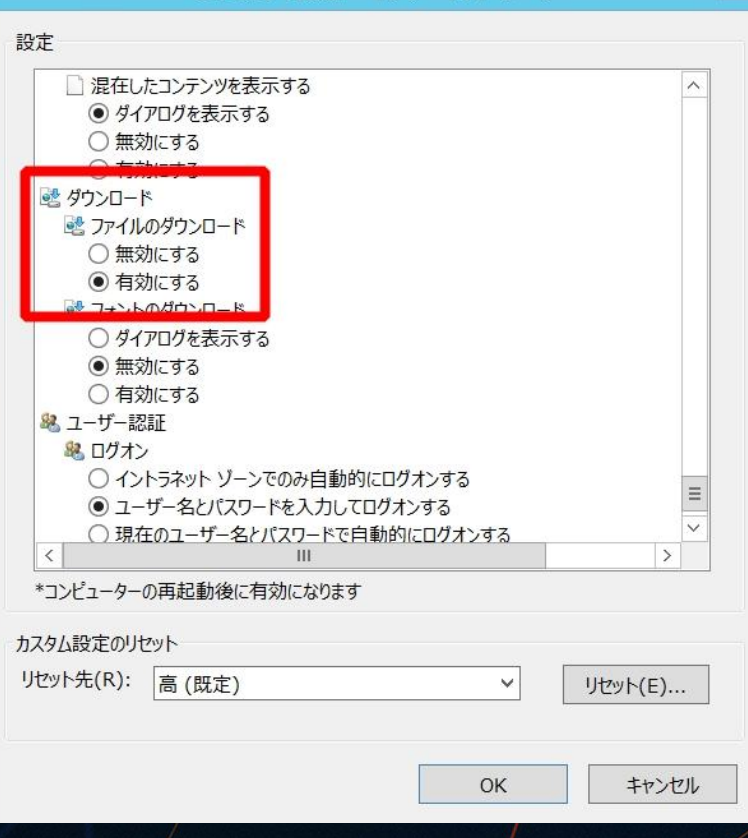

セキュリティ設定 - インターネット ゾーン

EAを稼働させる為のソフト(MT4)をインストールします。

次に下記リンクをコピペして貼り付けしてアクセスしてください。

▼ダウンロードリンク▼ <https://www.xmtrading.com/jp/mt4>

「ダウンロード」をクリックしてダウンロードしてください。

※VPS上にすでに入っているMT4ではなく 新しくXM専用のMT4をインストールする必要があります。

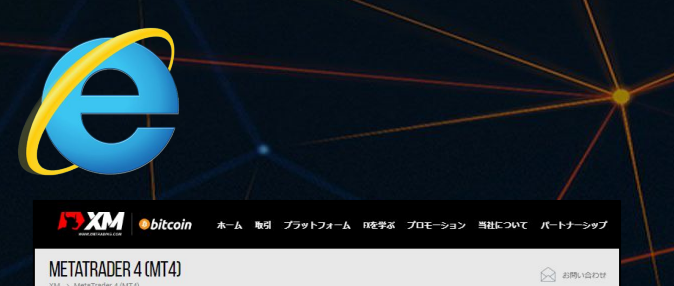

#### XM MT4が優れている理由

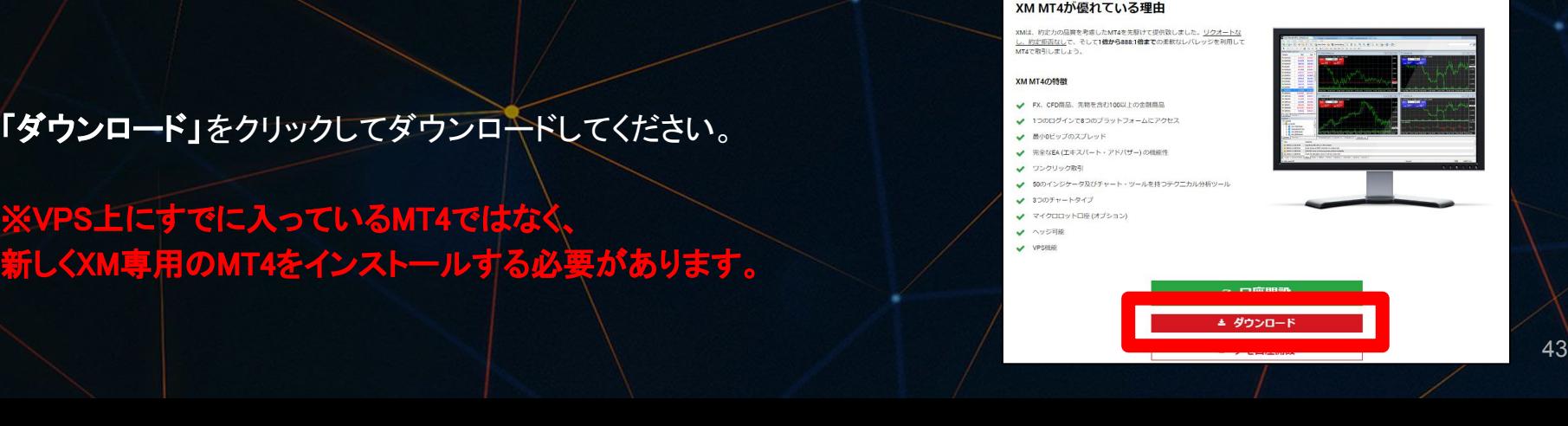

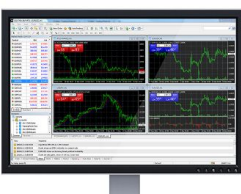

すでにXM専用のMT4をインストールしている場合は、 下記の複数のMT4を起動する方法をご参照ください。

#### 【**1**つ䛾**VPS**上で複数䛾**MT4**を起動させる方法】

▶**[https://docs.google.com/document/d/1hs21o09fatvbZnGH0jR\\_lZ8x\\_fcqhyvq](https://docs.google.com/document/d/1hs21o09fatvbZnGH0jR_lZ8x_fcqhyvqNGijBJpPh9A/edit?usp=sharing) [NGijBJpPh9A/edit?usp=sharing](https://docs.google.com/document/d/1hs21o09fatvbZnGH0jR_lZ8x_fcqhyvqNGijBJpPh9A/edit?usp=sharing)**

ダウンロードしたファイル(xmtrading4setup.exe)を実行します。

「次へ」をクリックします。

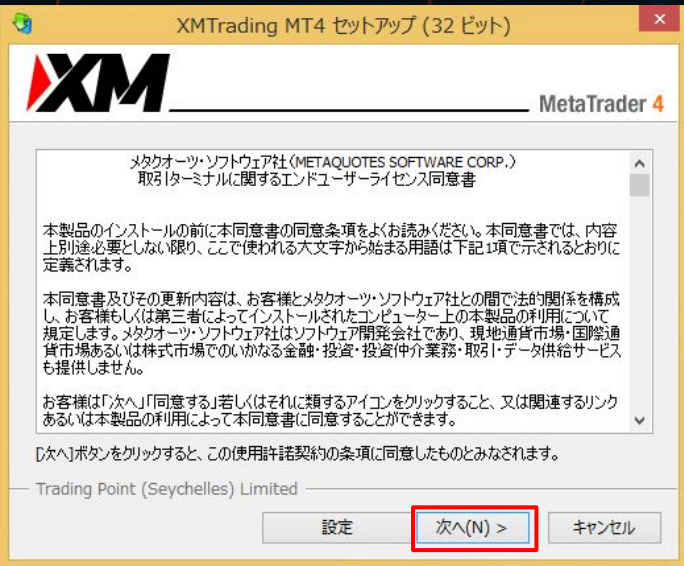

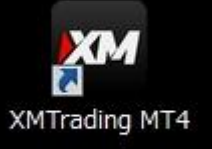

下記画面が表示されれば、インストール完了です。「完了」をクリックします。

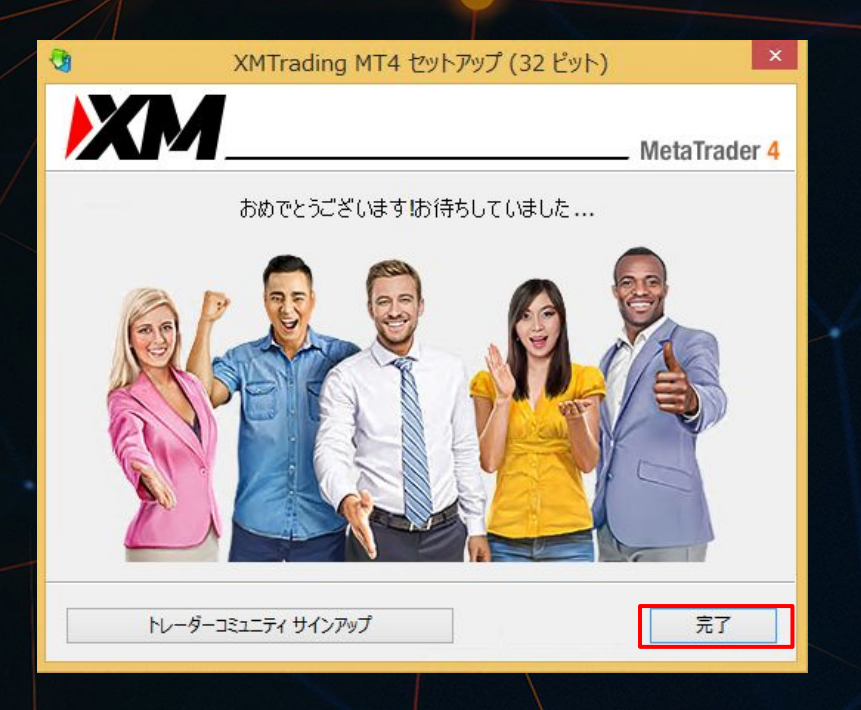

自動でMT4が起動します。(※起動まで少し時間が掛かる場合があります)

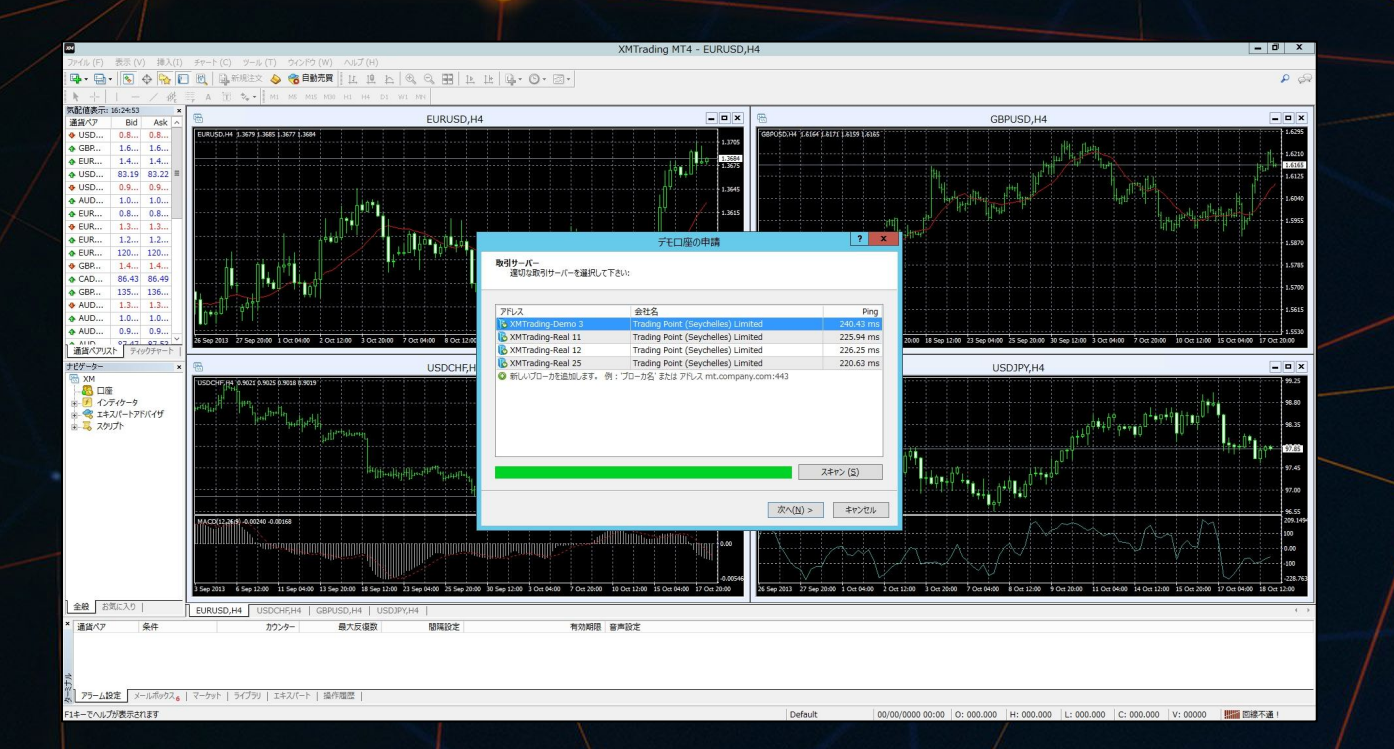

取引するサーバーを選択し、「次へ」をクリックします。 ※サーバー名は口座によって変わる為、 **XM口座開設時にXMから届いているメールでご自身のサーバーをご確認ください** 

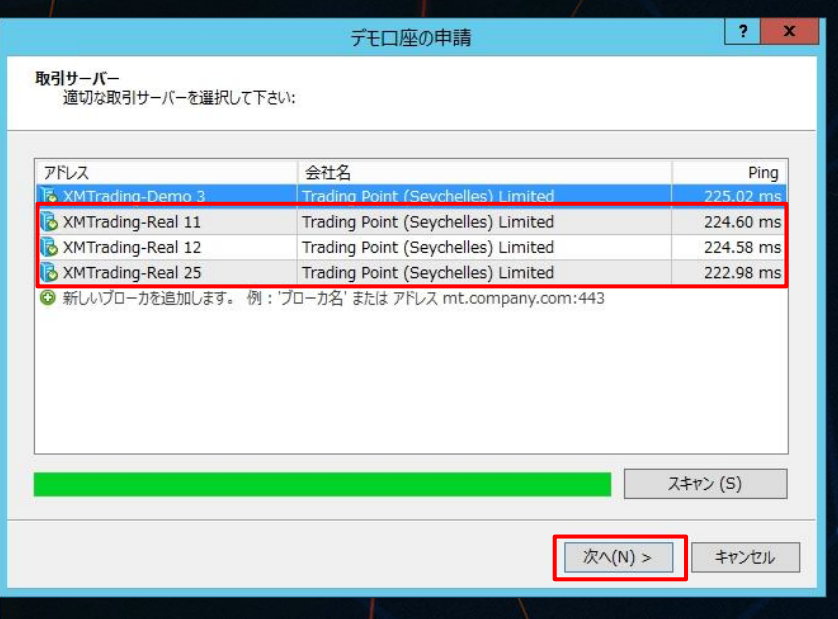

「既存のアカウント」を選択し、ログイン(XM口座番号)と、 パスワードを入力し、 「完了」をクリックします。

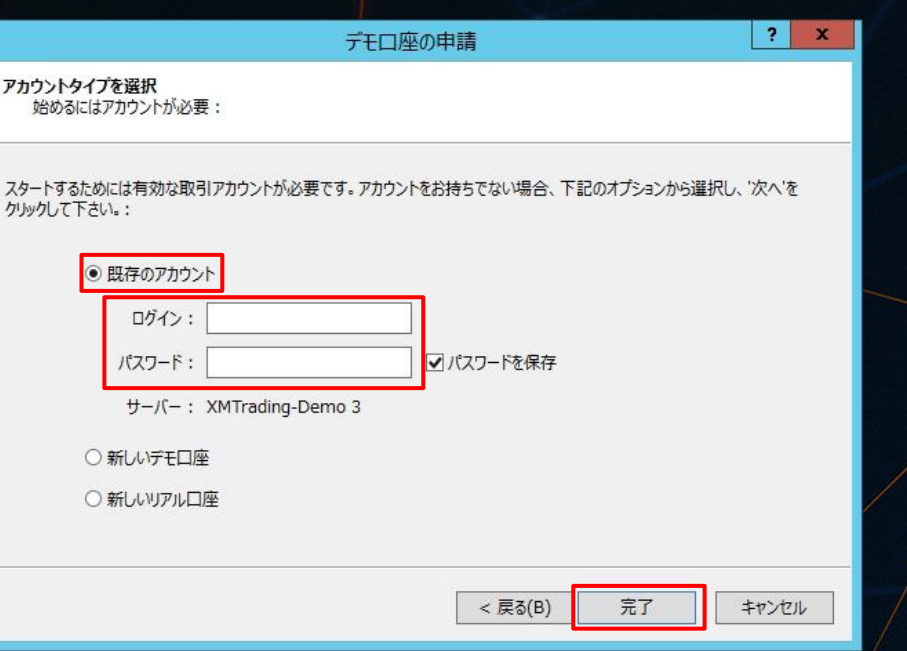

ログインに成功するとチャートが表示され、口座のところに口座番号と名前が表示されます。

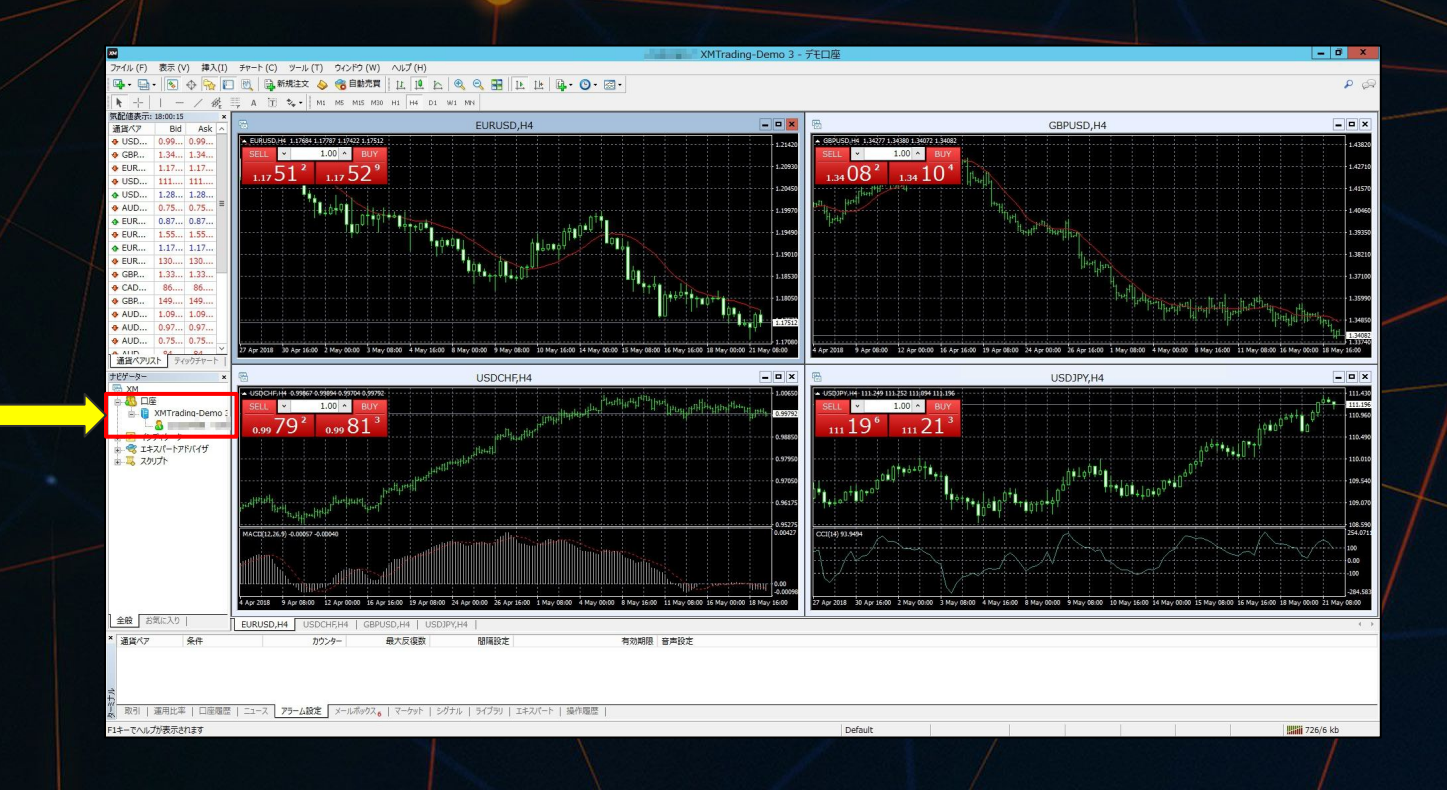

次に、システムを稼働させる為の作業を行っていきます。 EA申請後の返信メールで届いた EAファイルをVPS上のデスクトップに保存 してください。

普段使用しているPCで一旦保存して、VPSコピペでもOKです。

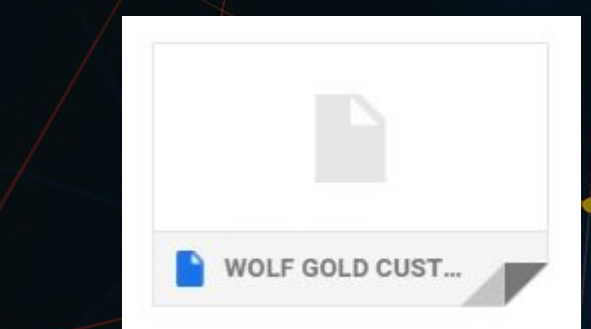

※ダウンロードしたEAファイルは開く必要はありませんので、 そのまま次の手順に進んでください。

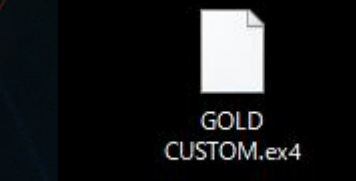

次に、MT4の「ファイル」を開き、「データフォルダを開く」をクリックします。

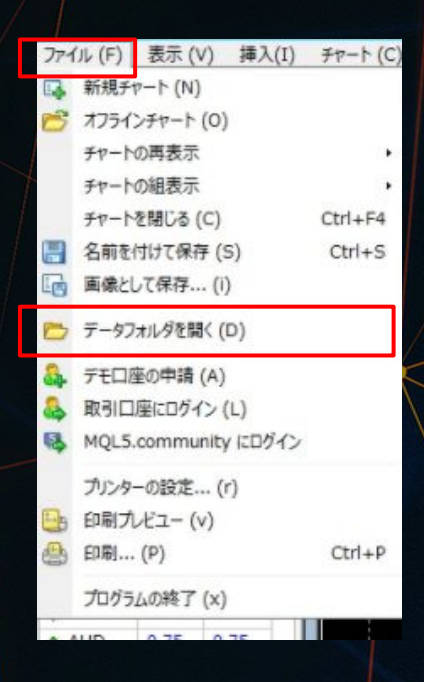

フォルダが開きますので、 「MQL4」のフォルダを開き、 「Experts」を開きます。

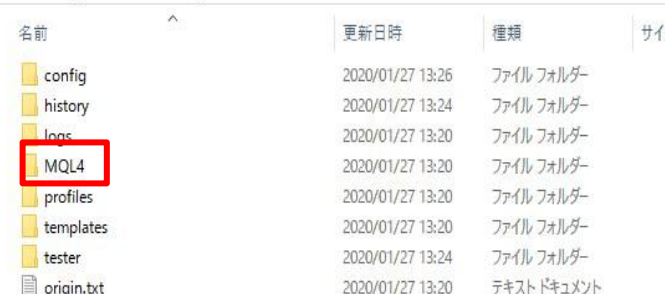

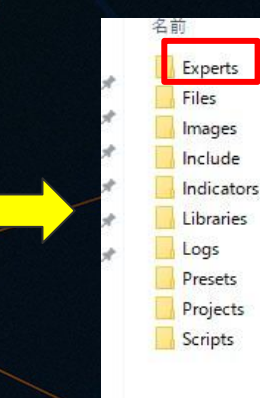

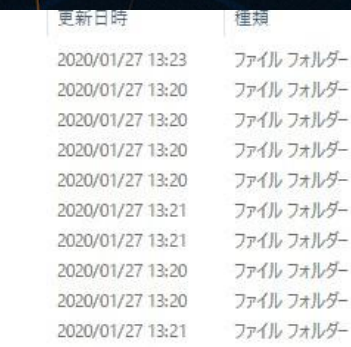

Expertsのフォルダを開いたら、ここに先ほど保存したibisのEAファイルを移動させます。

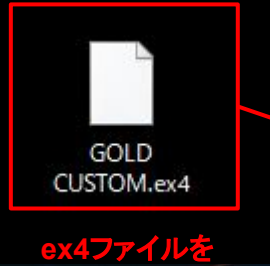

移動させます

 $\sim$ 名前 更新日時 2020/01/27 13:23 MACD Sample.ex4 2020/01/27 13:20 MACD Sample.mq4 2020/01/27 13:20 Moving Average.ex4 2020/01/27 13:20 Moving Average.mq4 2020/01/27 13:20 mglcache.dat 2020/01/27 13:24

EX4 ファイル EX4 ファイル MQL4 Source File EX4 ファイル MOL4 Source File DAT ファイル

種類

空白の部分に移動

EAファイルを入れたら、 MT4自体を一旦閉じて、再度 MT4を起動します。

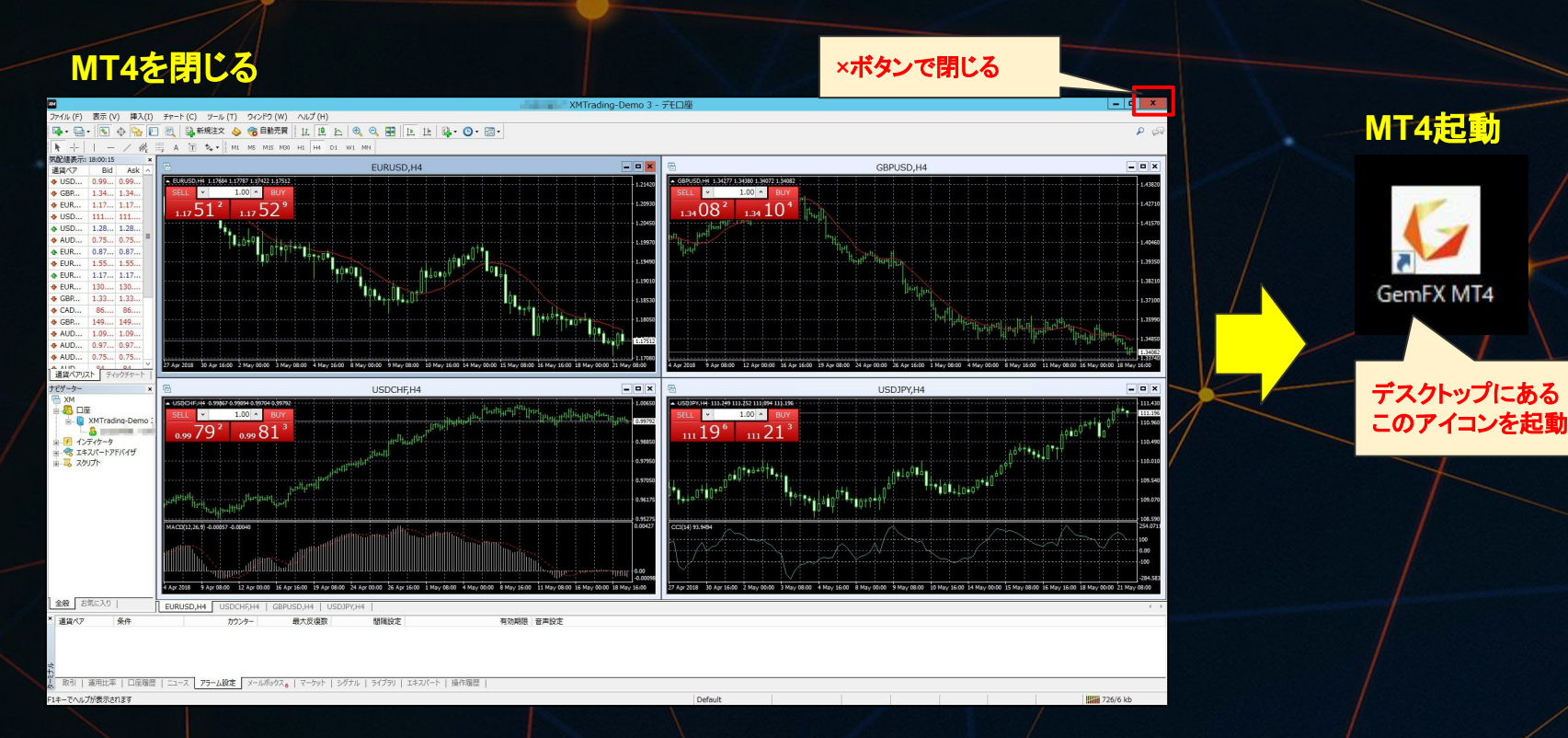

MT4を再起動したら、全てのチャートを閉じます。

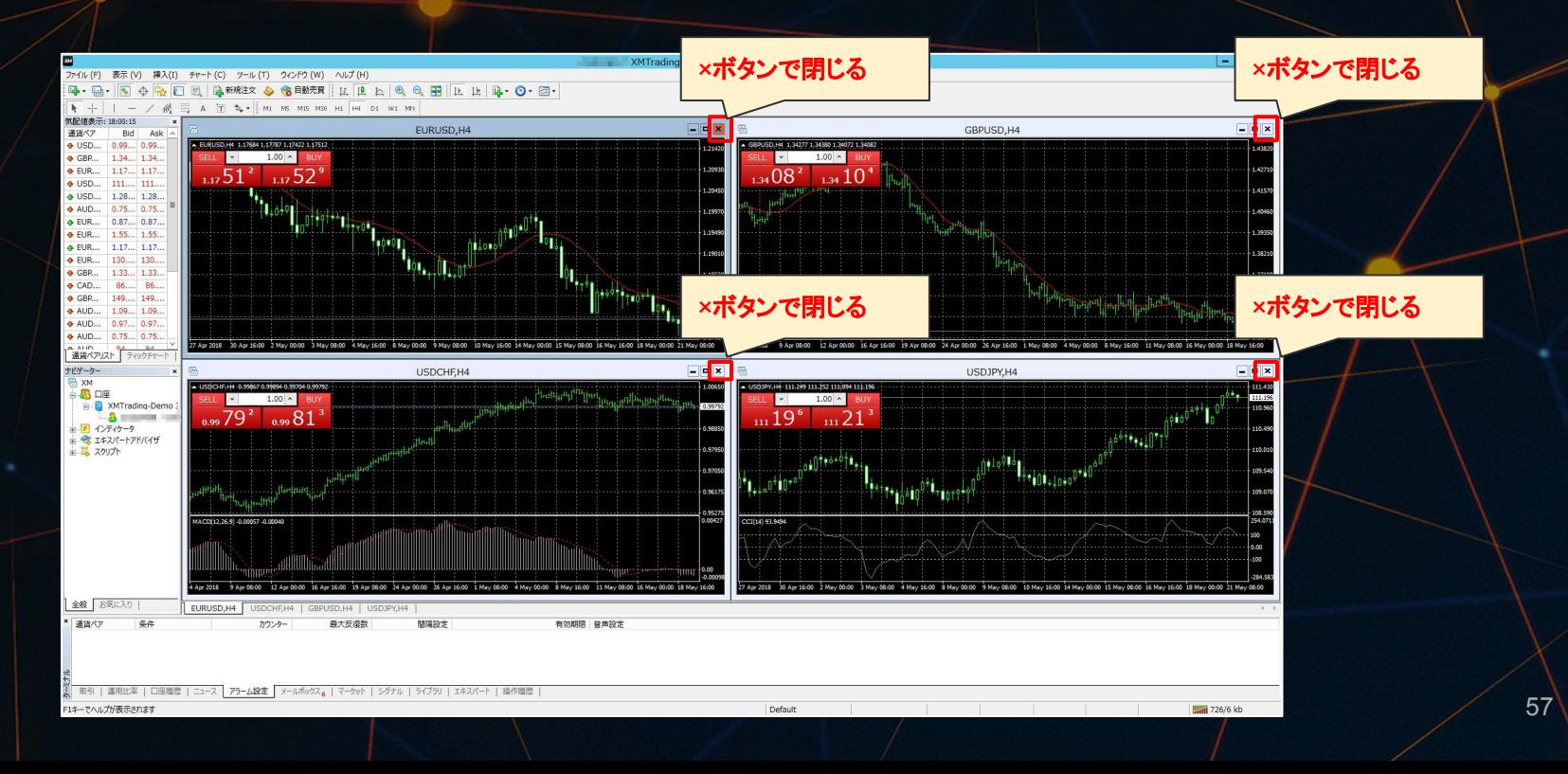

1トファイル」を開き、「新規チャート」をクリックします。

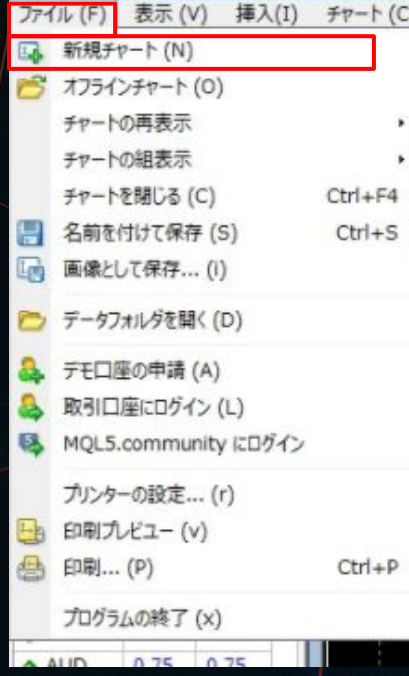

2<sup>「</sup>GOLD」を選択します。

**③「XAUUSD」のチャートが開きます。時間足を H1→M5に変更します。** 

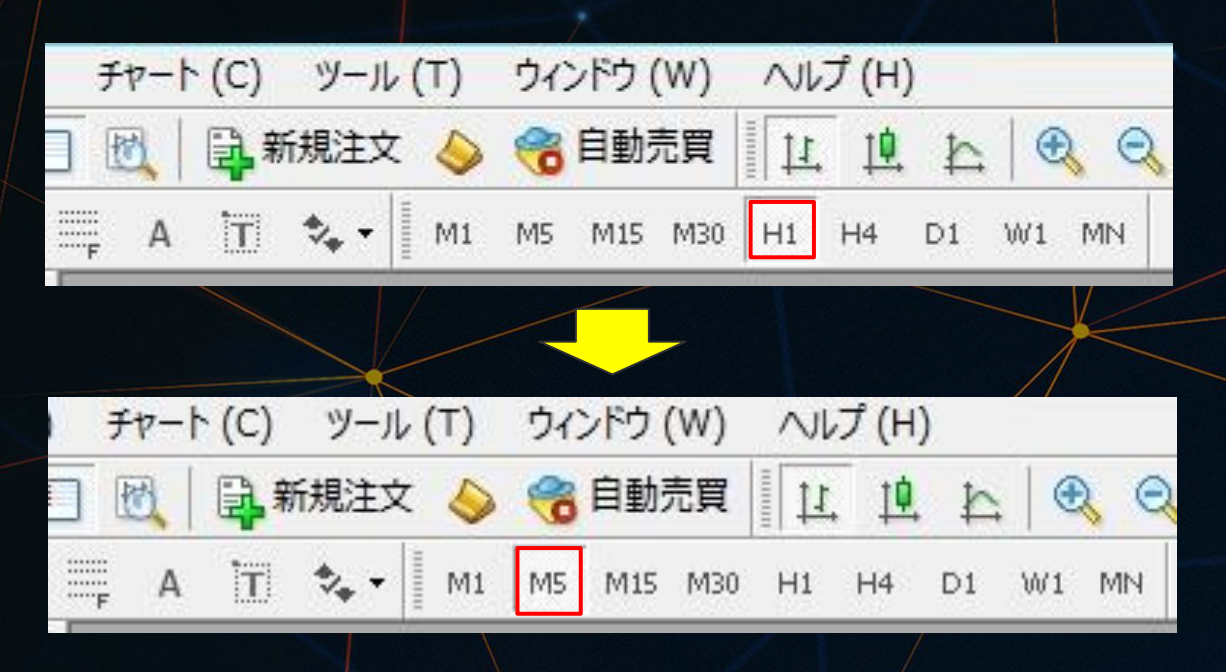

④次にナビゲーターのウインドウを確認します。 エキスパートアドバイザの+ をクリックして、開きます。

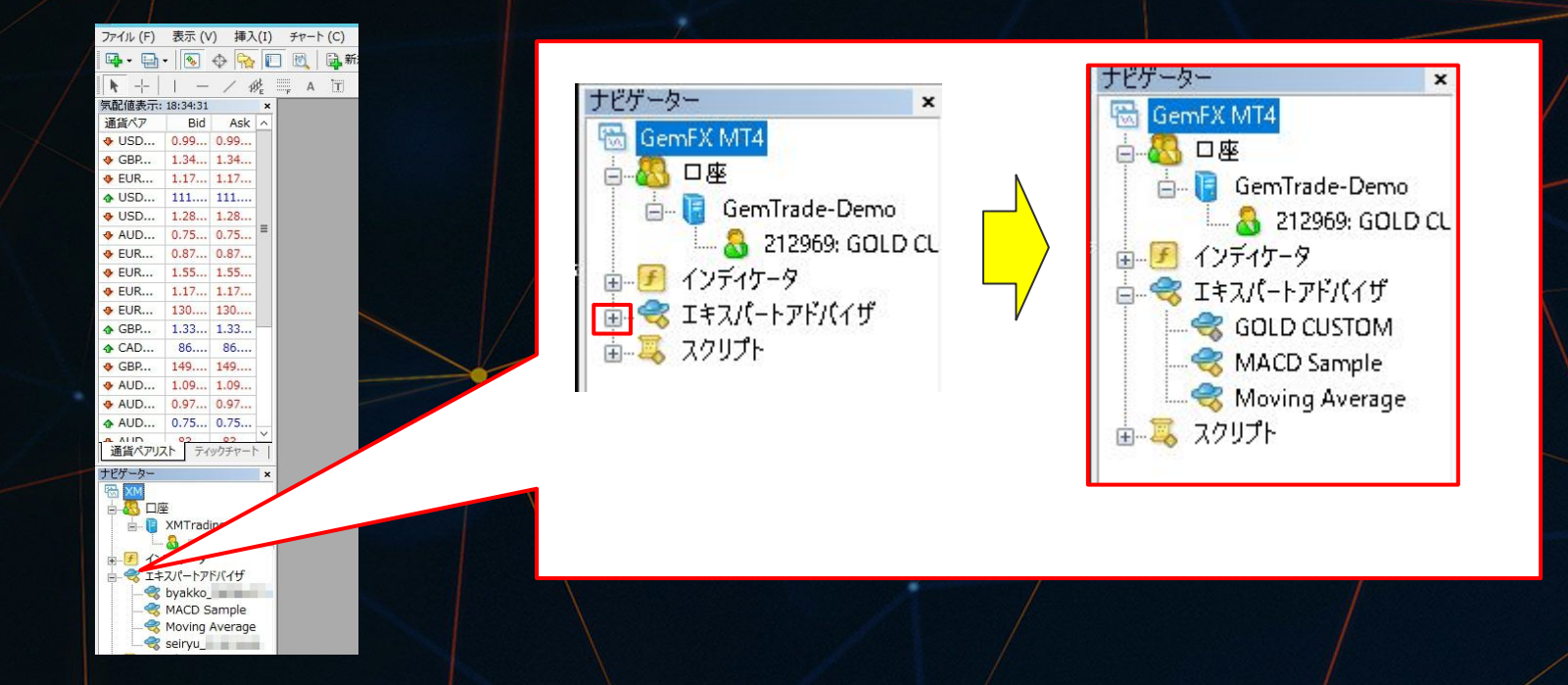

 ⑤「㼃OLF GOLD 」また䛿「口座番号䛾入ったファイル」を左クリックしながら、 GOLDのチャートまでドラッグ&ドロップします。

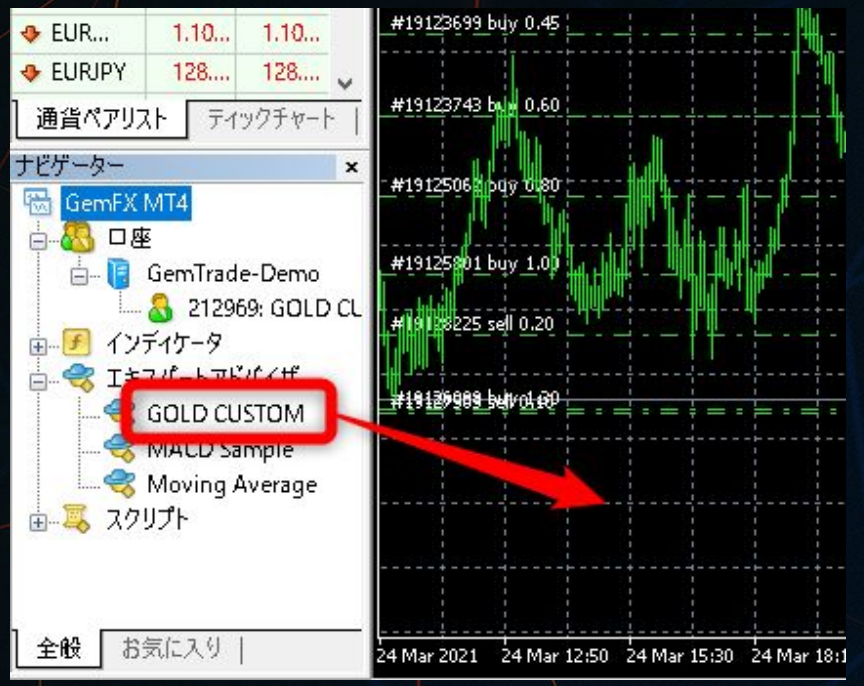

#### ⑥すると下記画面が表示されます。

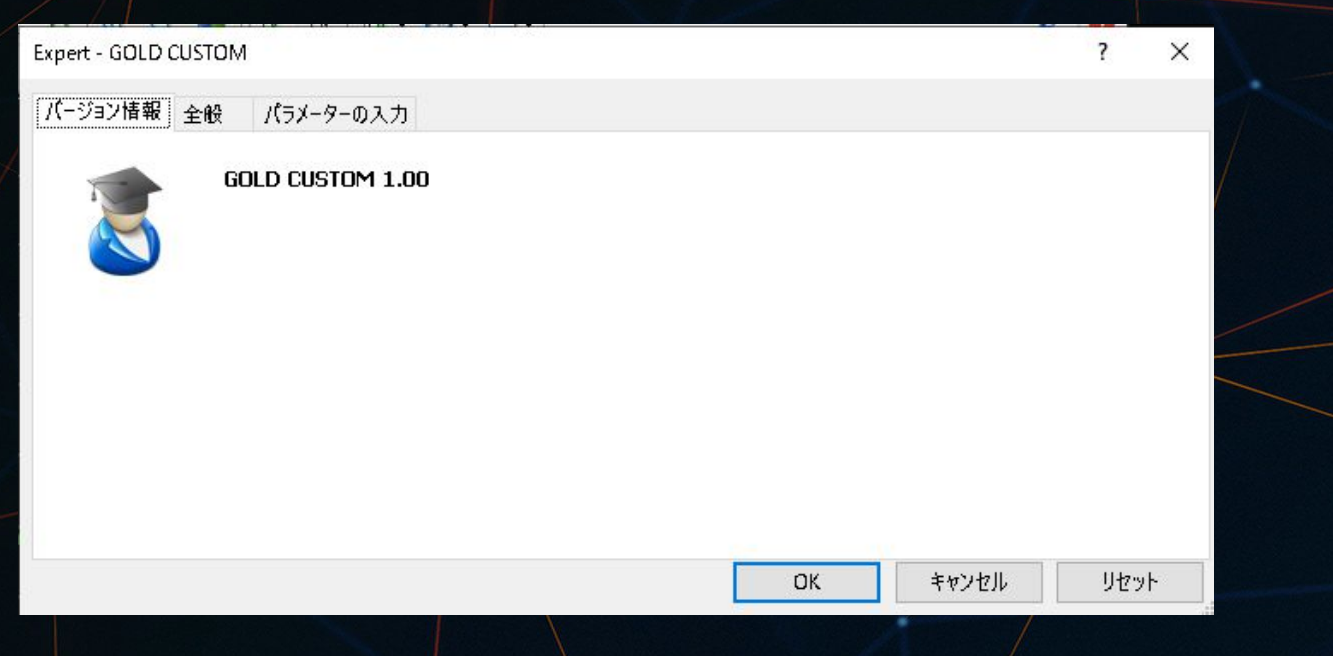

「全般」タブを開き、「自動売買を許可する」と「DLLの使用を許可する」に チェックを入れ 、「OK」をクリックします。

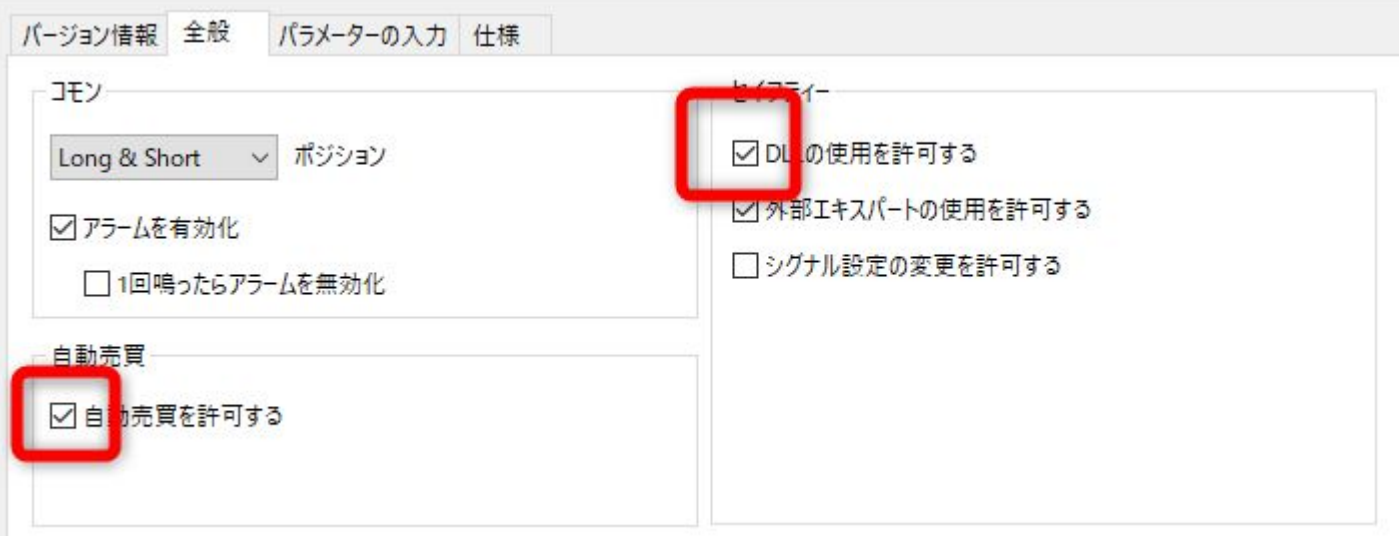

#### 「パラメータの入力」タブを開き、タブをマウスで伸ばして見やすくしてください。

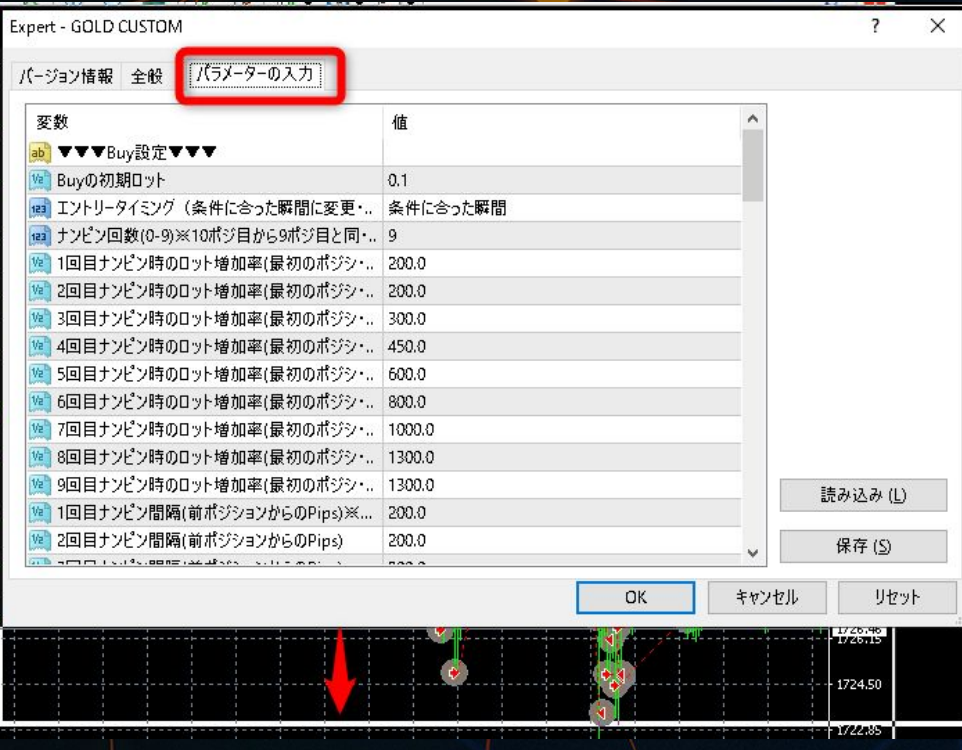

#### 【ナンピンMAX到達条件】

ここはまず【使用しない】に設定してください。 設定したナンピン数に到達した際、もう片方をエントリーするかどうか選択出来ます。

例えば、buyのナンピン数12に設定していてbuyのポジションがMAXの12ポジ保有した場合、 sellはエントリーしない設定に出来ます。

ただし、すでにsellポジションを保有している場合は継続して sellはナンピンしていきます。

sellを1ポジも保有していない状態で、 buyがMAXポジション保有している場合は sellはエントリーしません。

【使用しない】▶ どちらかポジション数MAXになっても片方はナンピンします。 【使用する】▶ どちらかMAXポジションになった場合、1ポジ目はエントリーしません。

#### 【初期ロット】

エントリー基準となるロットの設定です。設定したロットがそのままエントリーされます。

BuyとSell、それぞれ別々のロットを設定出来ます。※推奨ロットは後ほど

デフォルトで䛿0.01となっています。

#### 【エントリータイミング】

#### デフォルトでは「ロウソク確定時」になっていますが、 「ロウソク確定時」を「条件に合った瞬間」に変更する( **2**カ所)

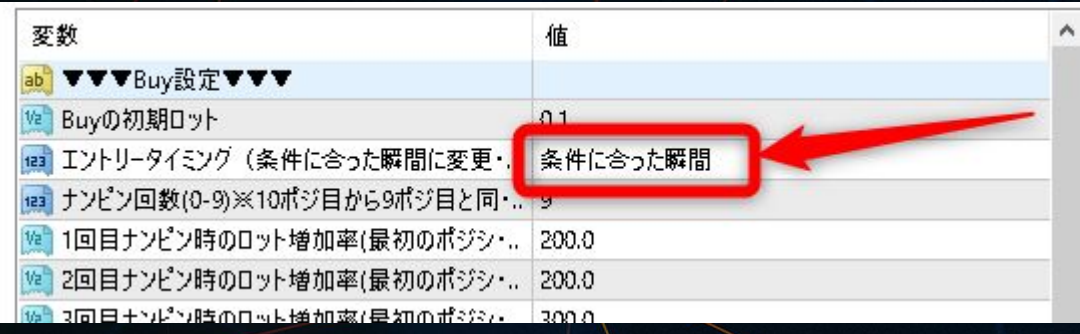

「ロウソク確定時」の部分をマウスでダブルクリックすると「条件に合った瞬間」を選択する事が出来ます。

#### 【ナンピン回数】

ナンピン回数を増やすと含み損は多くなる傾向にありますが、 値が戻った時の利確は早くなります。 ※デフォルトの12の場合、片側MAXで12ポジ取得することになります。

逆にナンピン回数を減らしてしまうと、 含み損䛿大きくなりにくいですが利確までが遠くなってしまいます。

ご自身の資金とロット設定によって、どう運用するかをよく考えて設定してください。 ※ナンピン回数に上限はありません。

#### 【ナンピン時のロット増加率】

ナンピンした時に最初に取得した1ポジ目のロットからどれくらいの倍率でロットを上げていくかを設定します。ナ ンピンマーチンゲールです。

#### この増加率を上げると値が戻った時に利確しやすいくなる反面、含み損は多くなります。

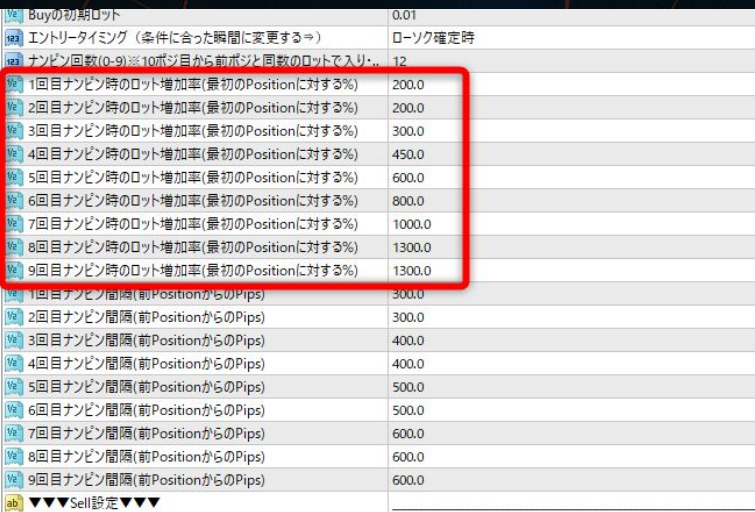

#### 【ナンピン時のロット増加率 ロット0.01の場合】

ロットを0.01にした場合、デフォルト設定では

1ポジ目:0.01 2ポジ目:0.02 3ポジ目:0.02 4ポジ目:0.03 5ポジ目:0.04 6ポジ目:0.06 7ポジ目:0.08 8ポジ目:0.1 9ポジ目:0.13 10ポジ目:0.13

10ポジ目以降は9ポジ目と同じロット数でナンピンされます。

#### 【ナンピン間隔】

1ポジ目を取得して逆行した場合、次のナンピンのポジションを取得する間隔を設定出来ます。

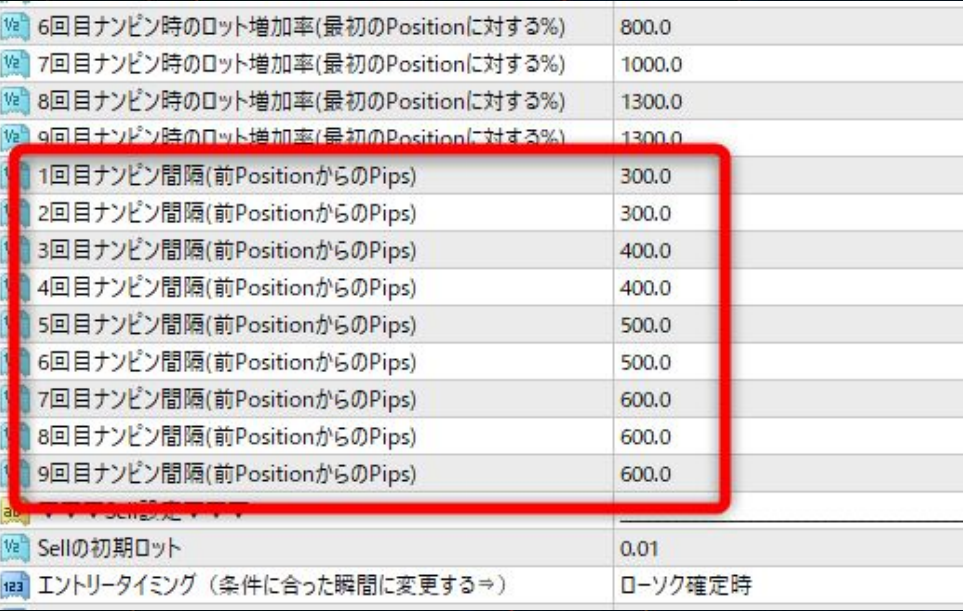

#### 【ナンピン間隔】

1ポジ目を取得して逆行した場合、次のナンピンのポジションを取得する間隔を設定出来ます。

デフォルトの「500.0」の場合、50pips毎に次のナンピンを取得します。 「1000.0」とすれ䜀100pips毎にナンピンします。

このナンピン間隔については、正解はありません。 その時その時の値動きによって考え方は変わります。

ナンピン間隔を大きくすると含み損は抑えられる傾向にありますが、その分利確までが遠くなってしまいます。
以上で、パラメータの設定は完了です。

自分がどのような運用をしたいのかで、

ロット設定 ナンピン回数 ナンピン間隔

を行う必要があります。 相場は生き物なので、正直何が正しいという事はありません。

ご自身䛾判断で設定し、運用を行いましょう。

●資金に応じた推奨ロット値(レバレッジ888倍の時)

30万円 マンチン マンチ おんじょう おんじょう 推奨ロット 0.01

#### ロットを上げる場合は自己責任でお願いします。

最初は推奨以下のロット設定で様子をみてみるのも良いかと思います。

※ 注意 ※

推奨ロットでも100%絶対安全とは言えませんので、よく考えてロット設定を行ってください。 ロットを推奨設定の半分にすればリスクも半分になりますが、その分一日の利益も半分となります。 まずはロットを推奨以下して様子を見るのも良いかと思います。

ロットを高める分、ナンピンが続くと大幅にロスカットのリスクも高まります。

推奨設定で元本回収出来た方は、少し攻めたロットで運用しても良いかもしれません。 万が一ロスカットになってしまっても承知の上だということをご理解の上設定しましょう。

# 当EAのロジックについて

#### ナンピンマーチンゲールのポジション取りについて

|当EAはナンピンマーチンゲールを基本ロジックとしています。 保有したポジションとは逆の方向に相場が傾いた場合、設定したpips毎に新しいポジションを取得していきま す。

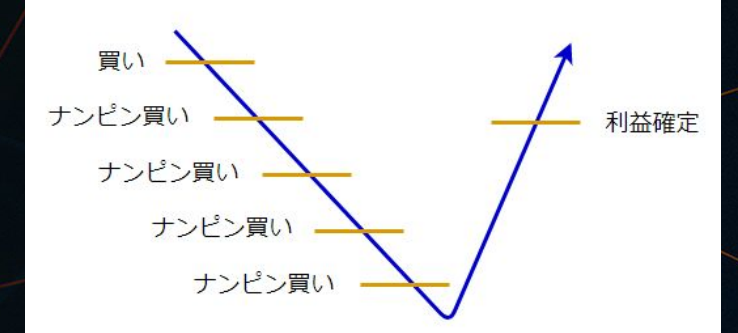

#### ※※注意事項(必ずお読みください)※※

- 推奨ロットについては、あくまで参考の値であり、運用のリスクがなくなるわけではありません。 運用の判断は、最終的にご自身の責任でお願い致します。
- <u>● 推奨ロットは、レバレッジが888倍時の推奨ロットになります。</u>
- 口座残高や、他の影響で、レバレッジが200倍以下に変更された場合はこの限りではありません。200倍 以下に変更された場合は、EAの稼働停止を推奨します。
- **●** ごくまれに、M㼀4䛾不具合により、ポジション䛾決済タイミングがずれる場合があります。

# スマホアプリについて

■FX口座の取引状況や収支の確認

※こちらのアプリは必ずスマホにインストールして毎日チェックしましょう。

アプリ名: MetaTrader4

現在保有しているポジションや、日、週などの単位で収支の確認が行えます。

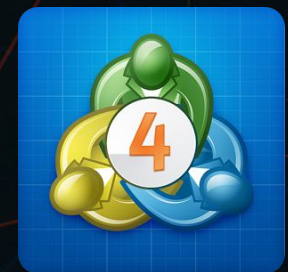

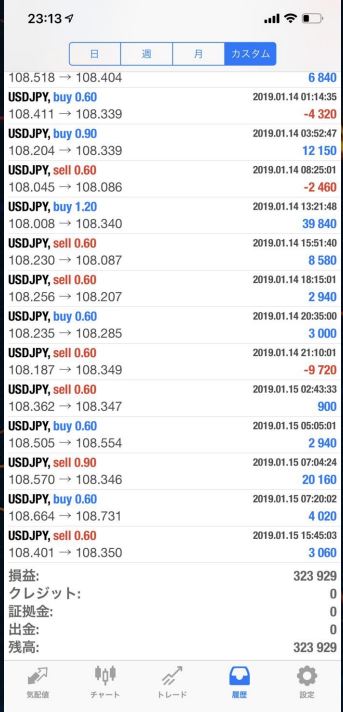

# さいごに

以上で、システム導入までの流れの説明を終わります。 投資はリスクが付き物です。必ず余剰資金で行うようにしてください。 どんなに優れたシステムでも100%勝ち続けられるも䛾䛿ありません。 利益が出たら定期的に出金し、ご自身で資金管理を行うようにしてください。

それでは一緒に投資ライフを楽しんでいきましょう!

#### 運用のコツ

もし運用できる資金が100万円あったとすると、

全額一気に投入するのではなく、100万円を3回に分けて運用するといった方法で試し てみましょう。

万が一全損したとしてもすぐに運用できる資金を確保しておくことが重要です。

口座を3つに分けてそれぞれ違う設定で分散するのも良いかと思います。